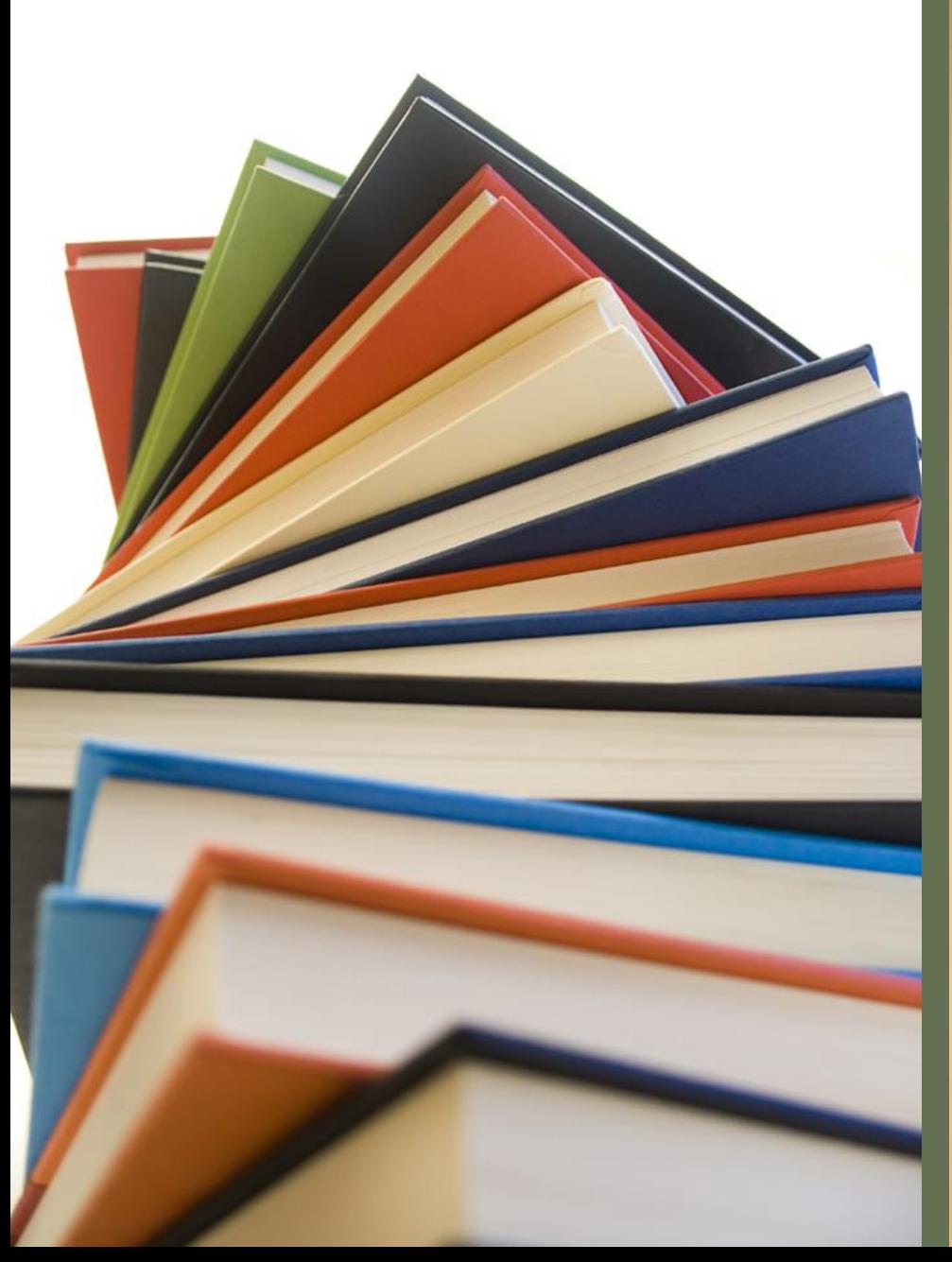

# 第近!使用學習吧 操作步驟說明

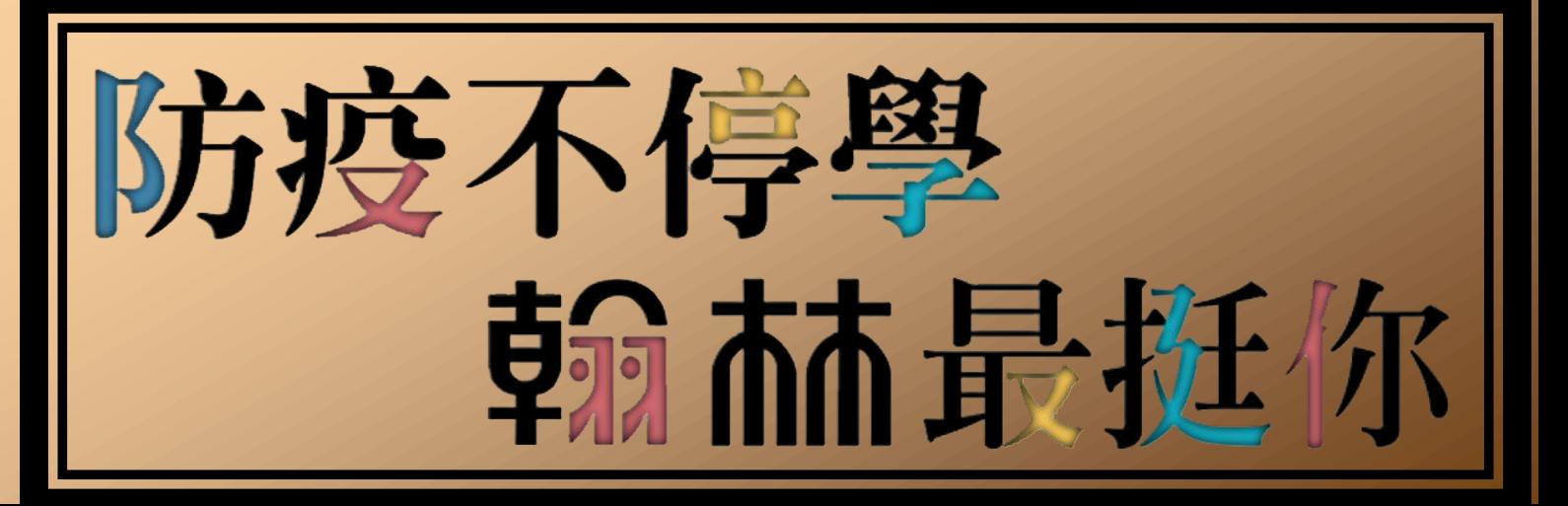

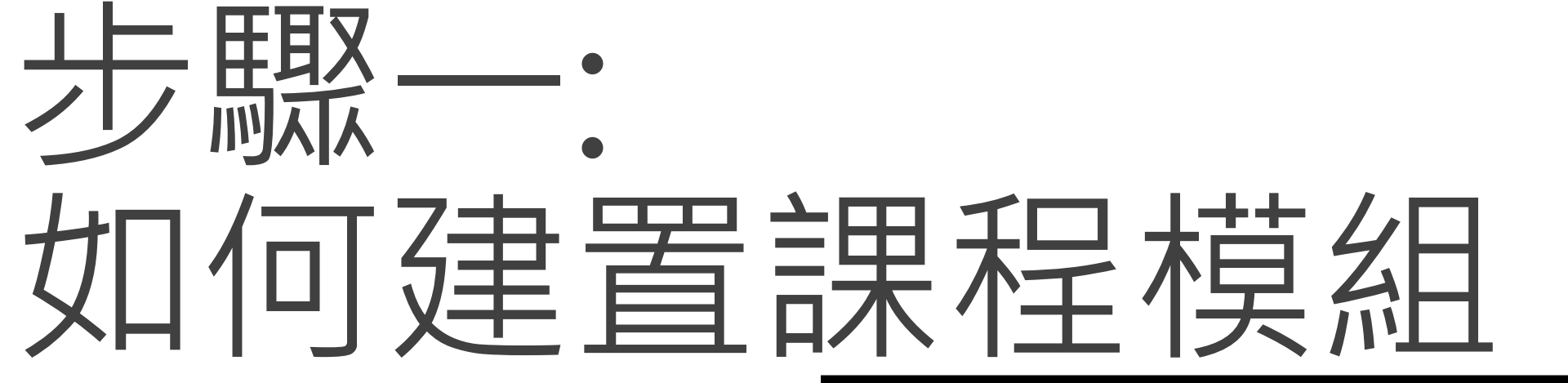

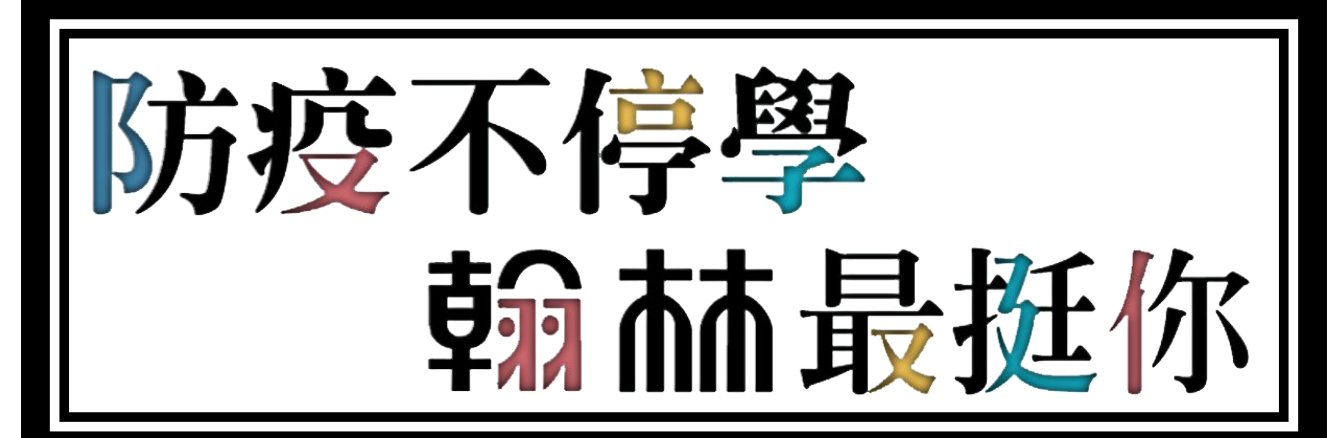

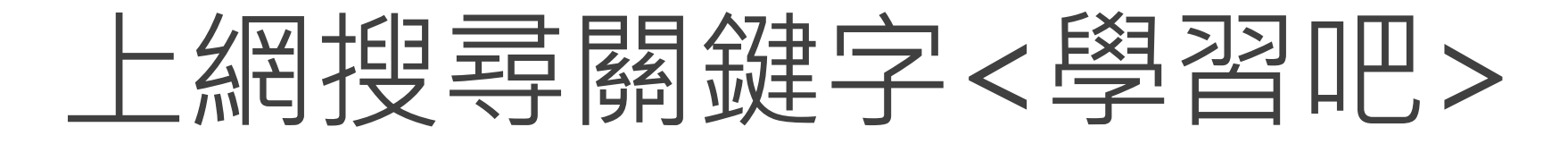

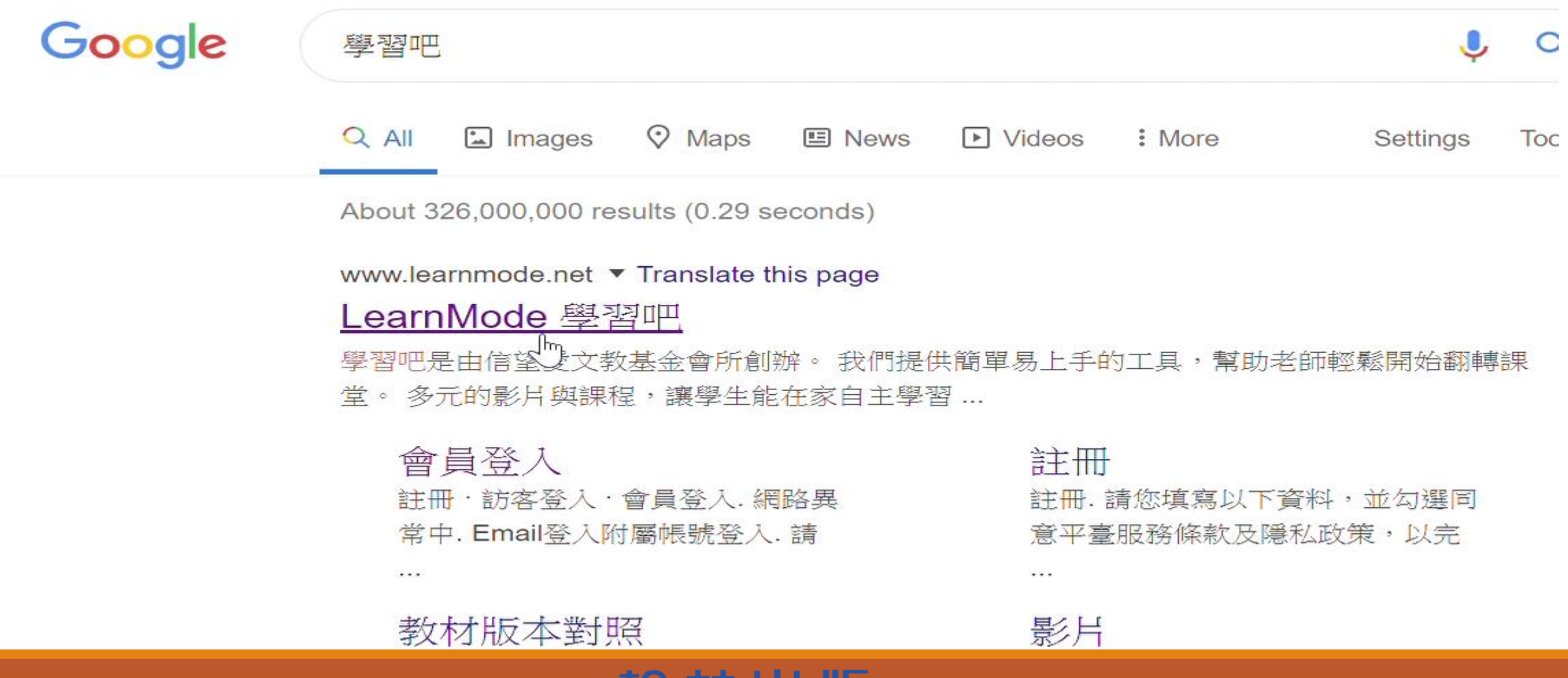

历以

w

шш

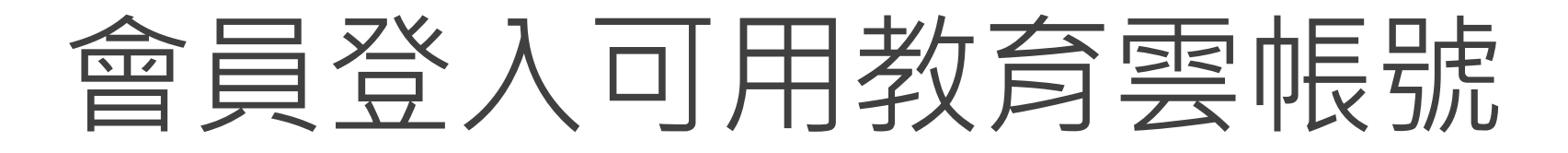

#### 附屬帳號登入  $E$ mail登入

#### 使用者帳號

請輸入email帳號

密碼

..............

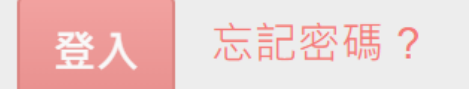

## 各縣市教育雲 帳號,皆可使用

您也可以用下列方式開<u>始使用學</u>習**吧** 

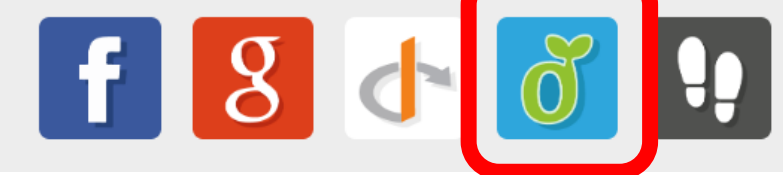

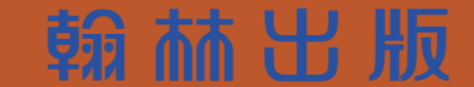

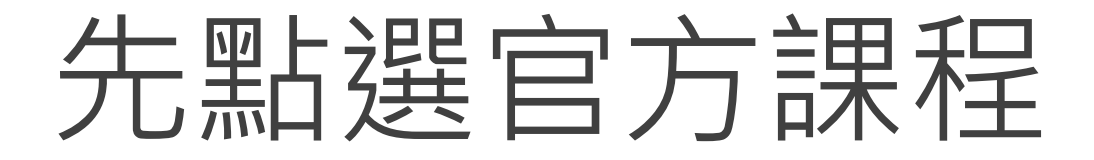

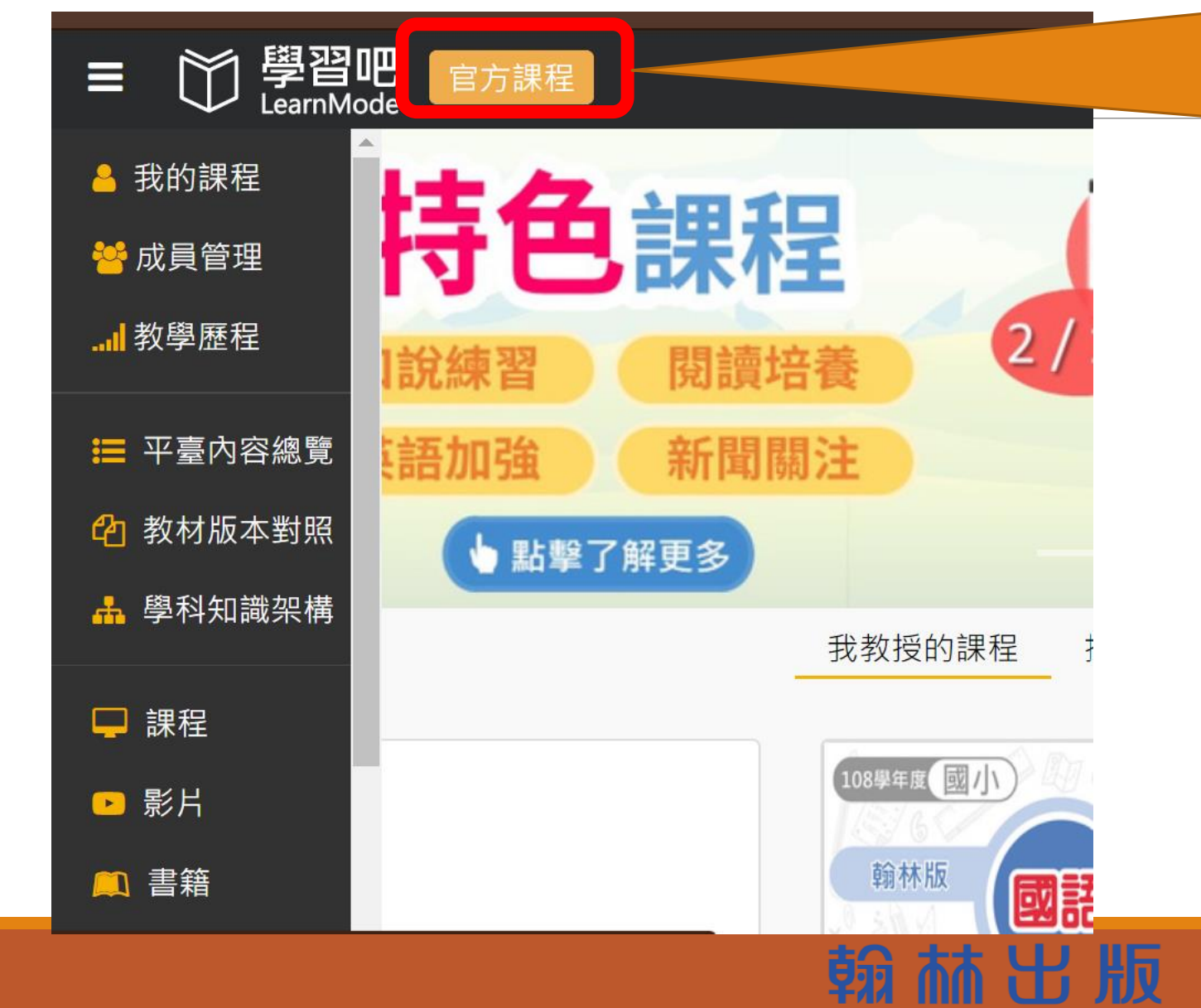

### **先點選官方課程**

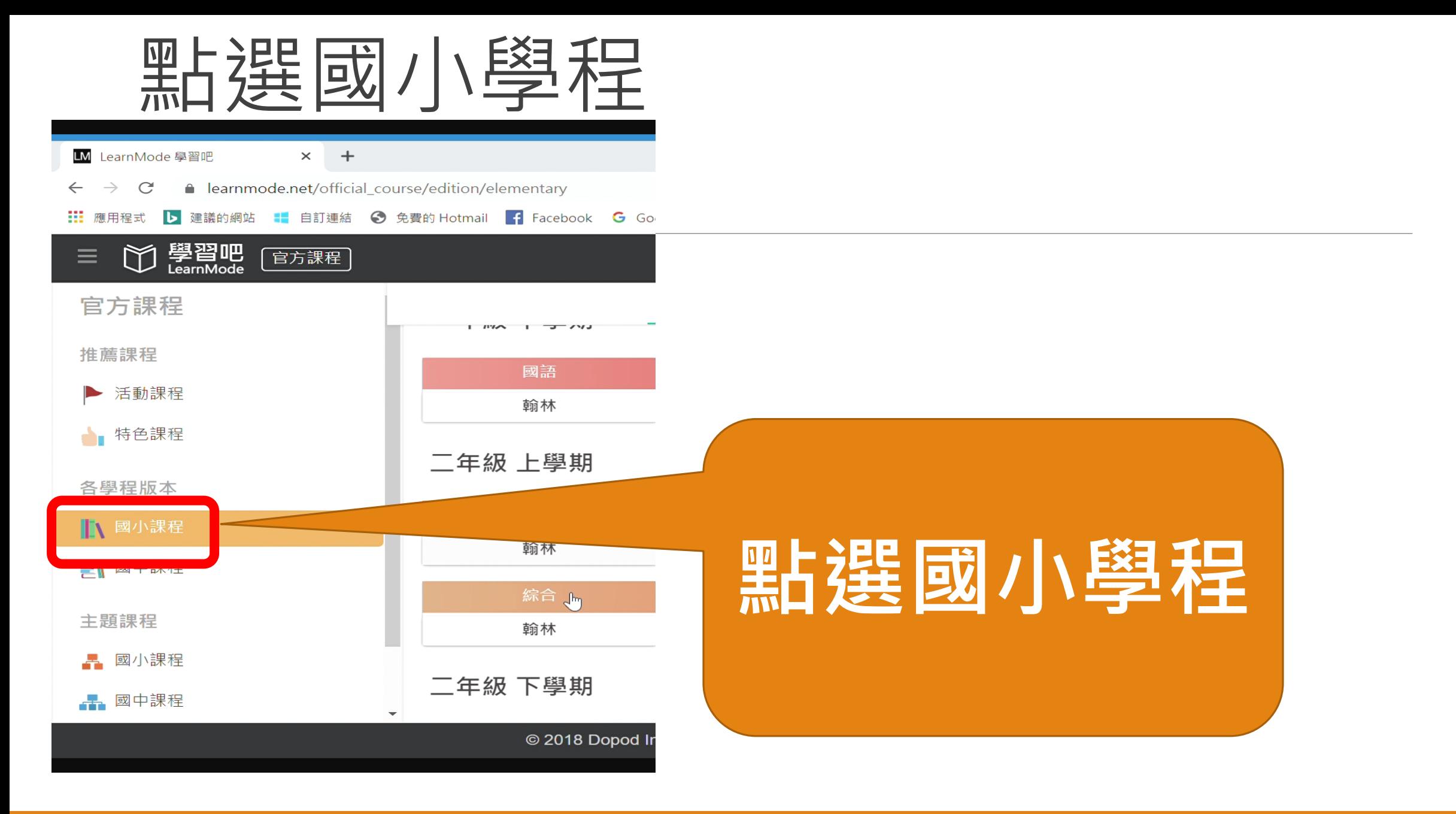

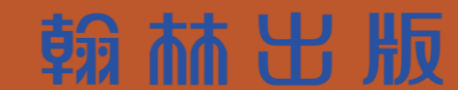

# 選擇所需課程:例三下社會 翰林

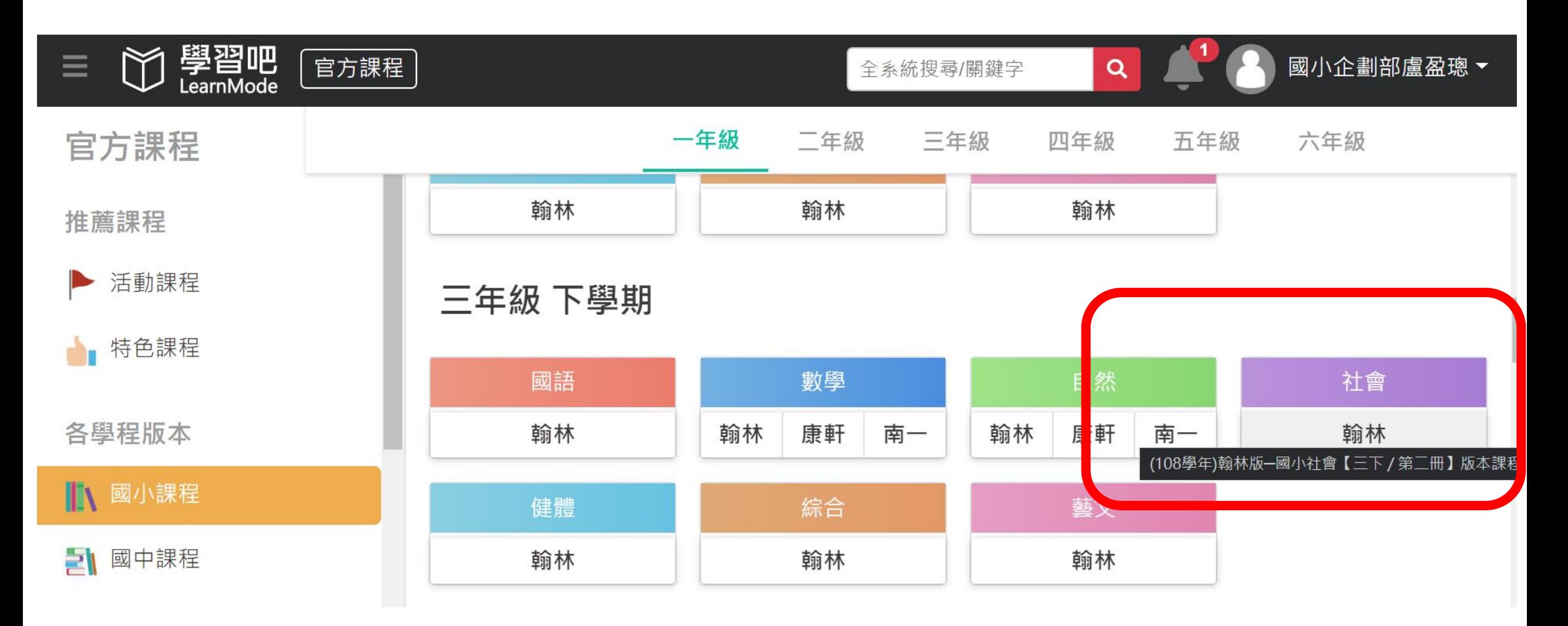

### 林出版

## 會跳出視窗:詢問是否參加課程,請點<確定>

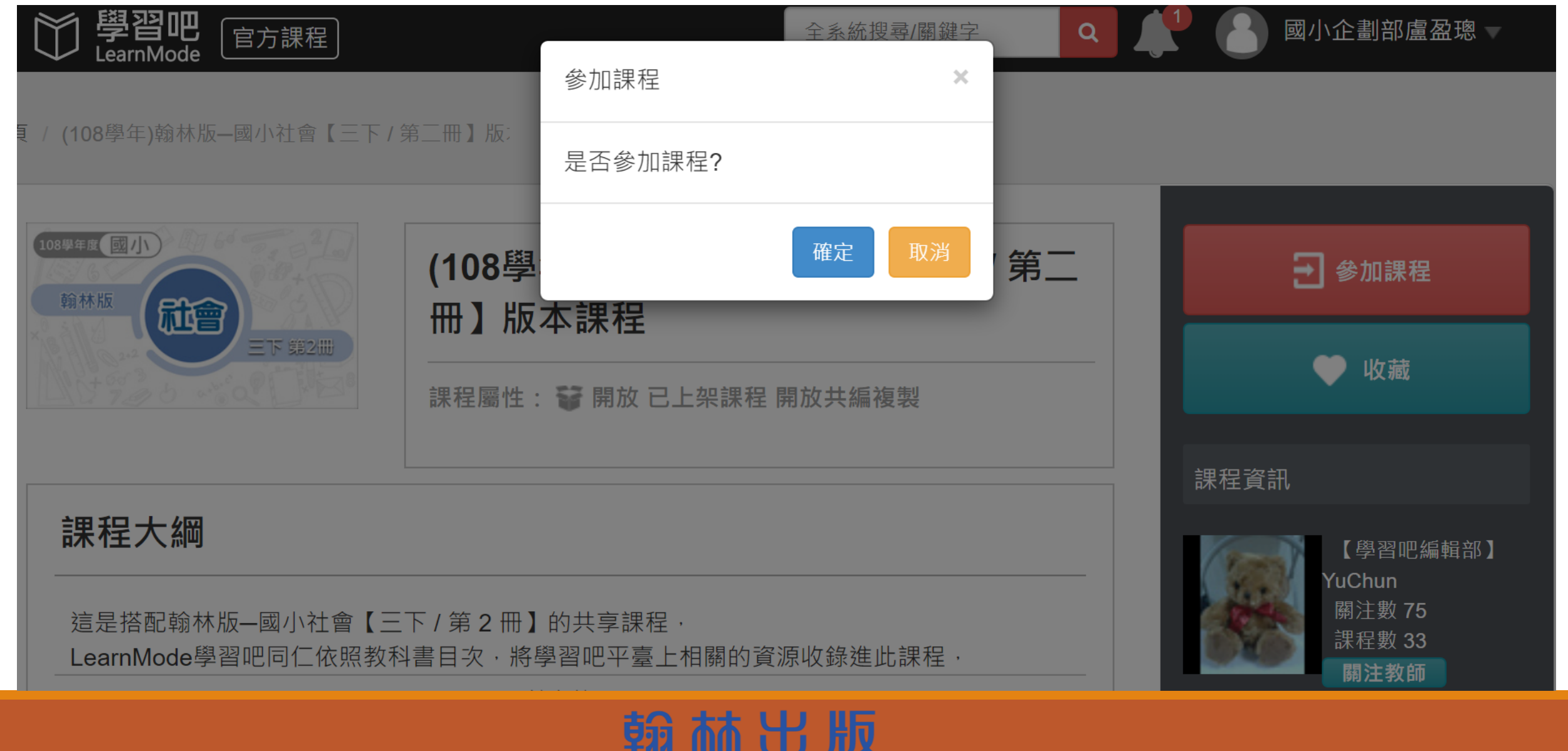

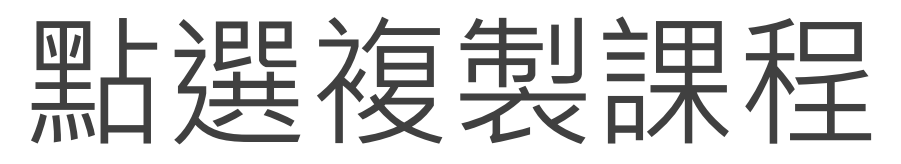

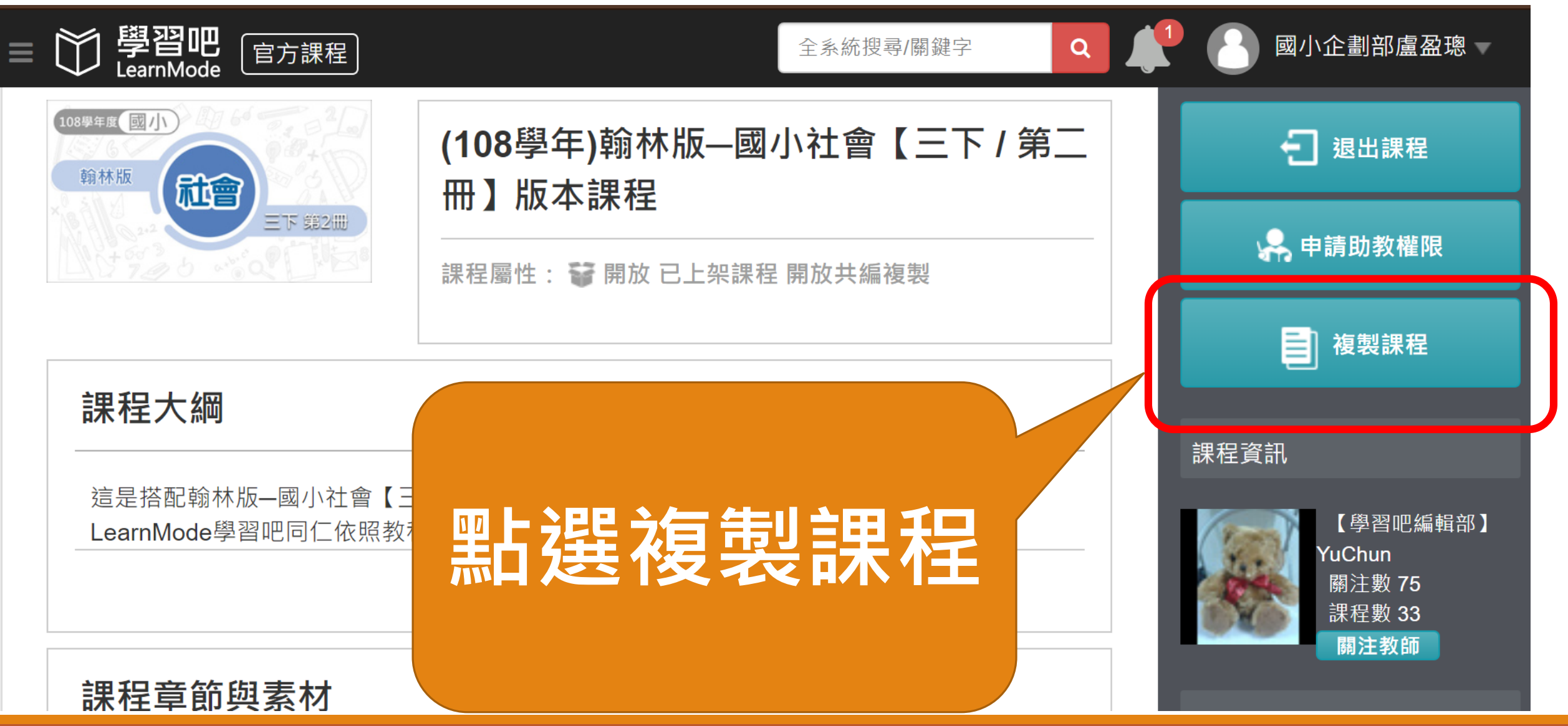

# 會跳出視窗:詢問確認複製講點<確定>

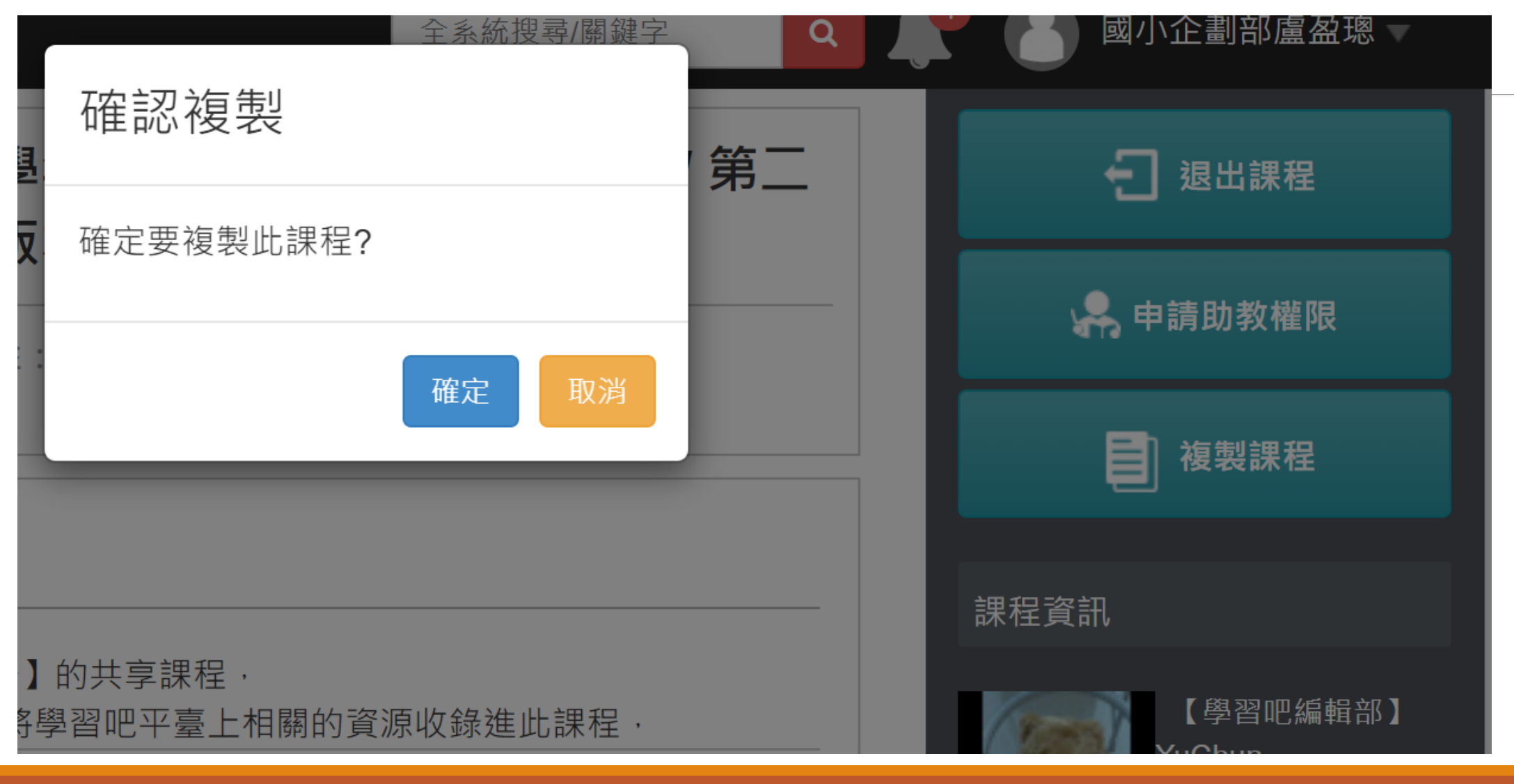

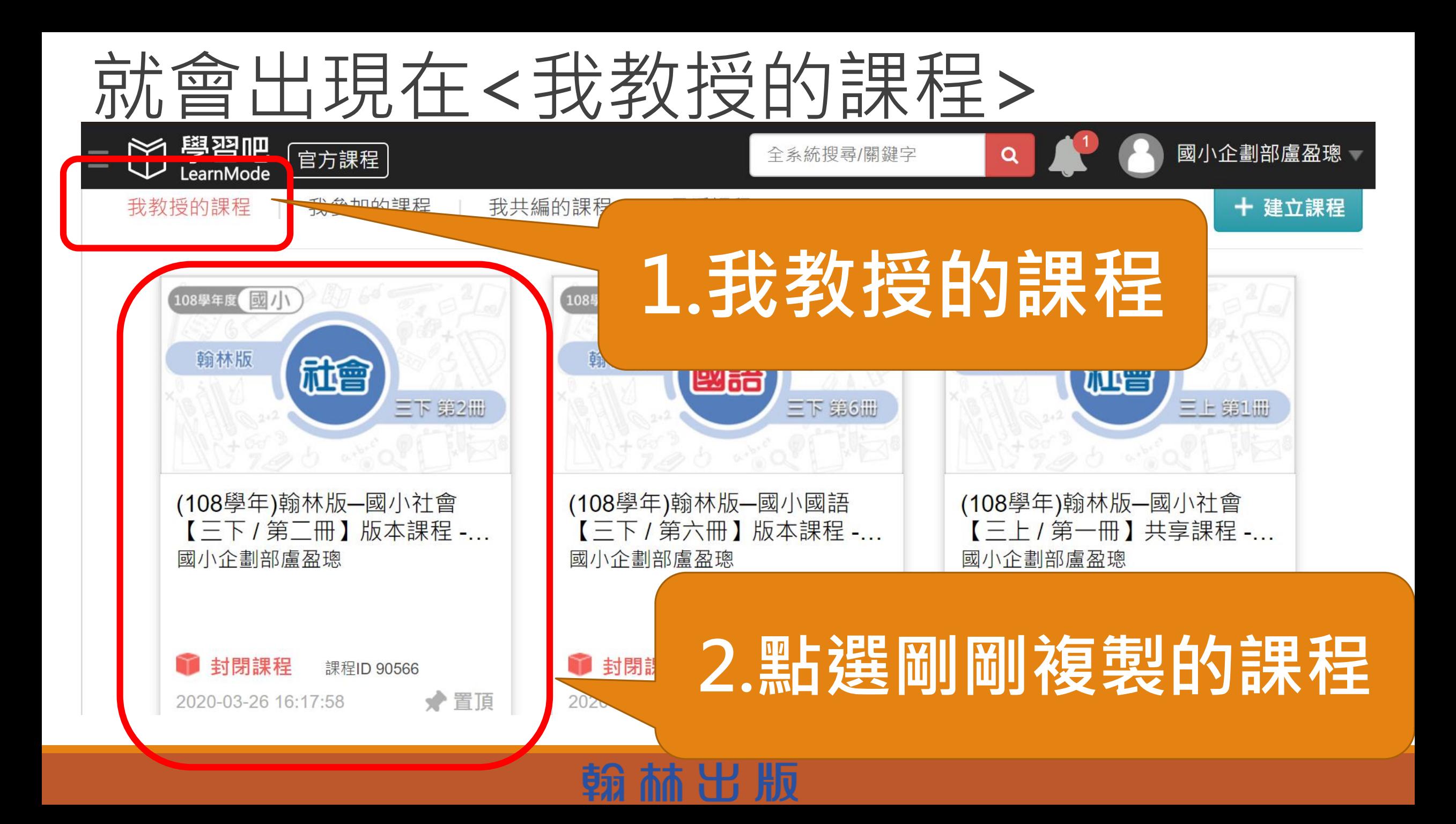

# 把課程名稱改成學校班級的名稱

 $\mathcal{L}$ 

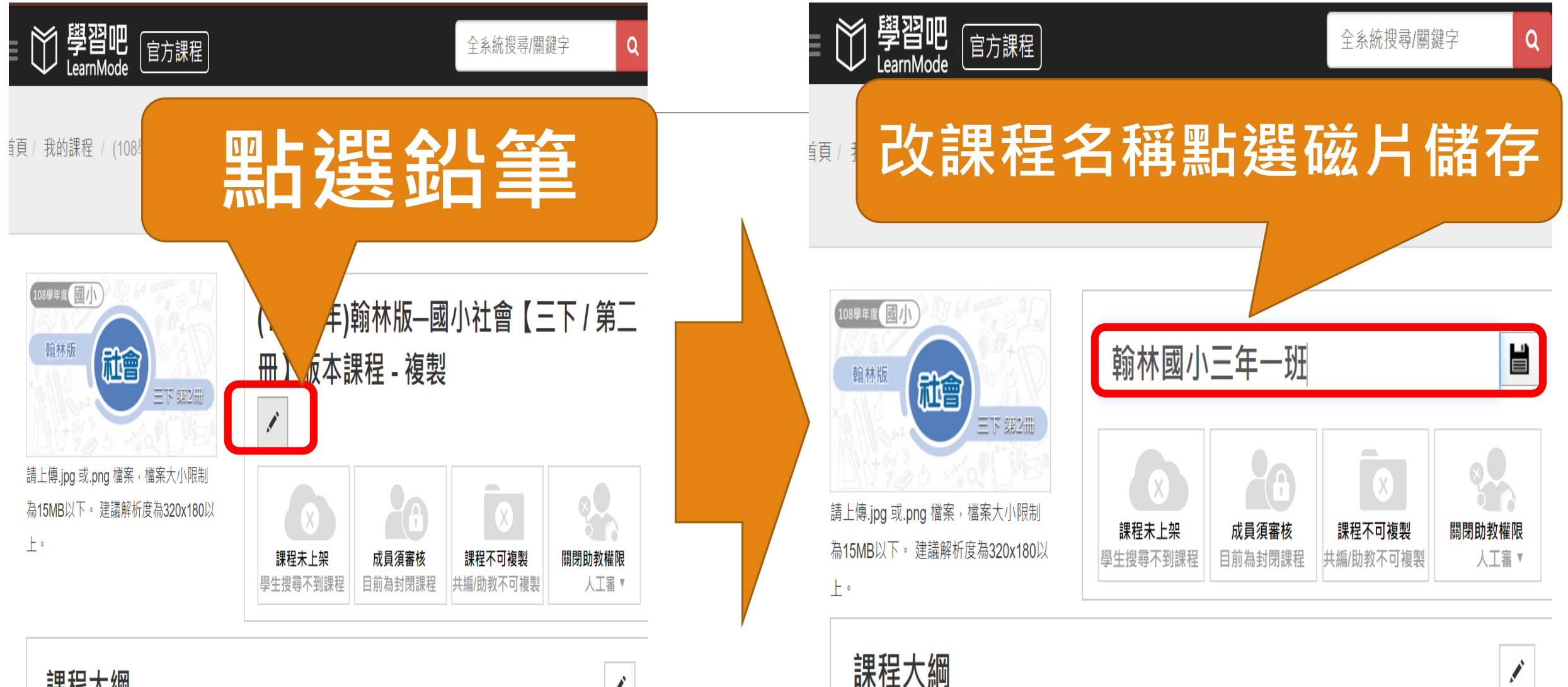

赫出版

課程大綱

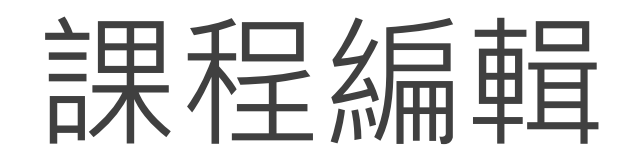

學習吧 <sub>官方課程</sub>

## **可新增的項目**

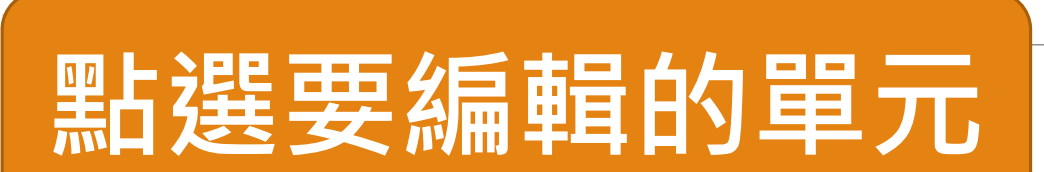

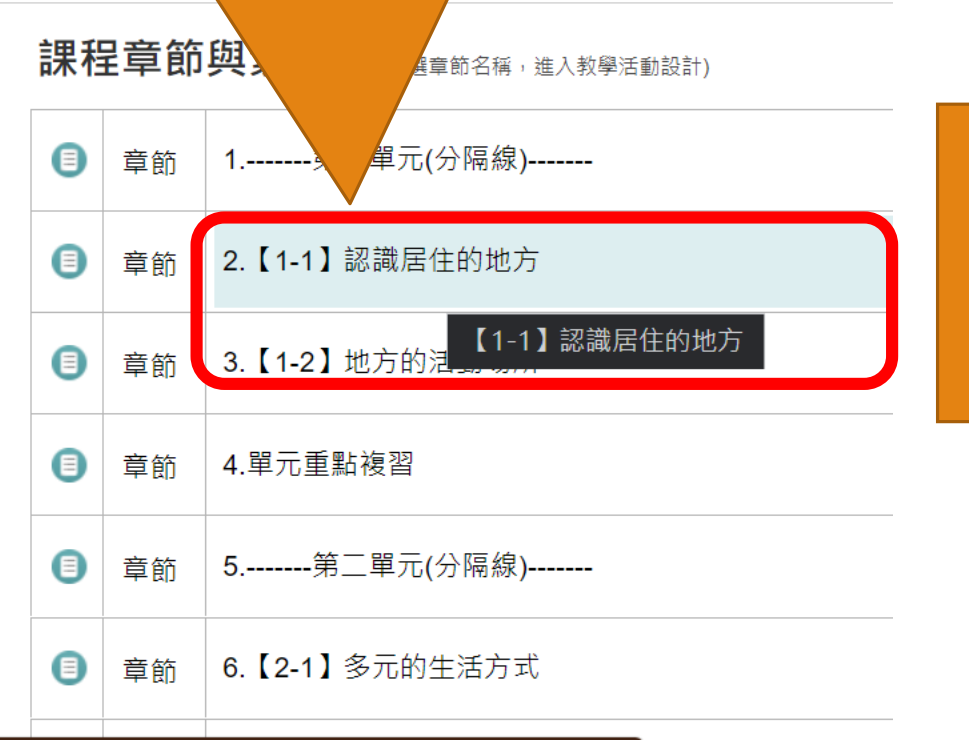

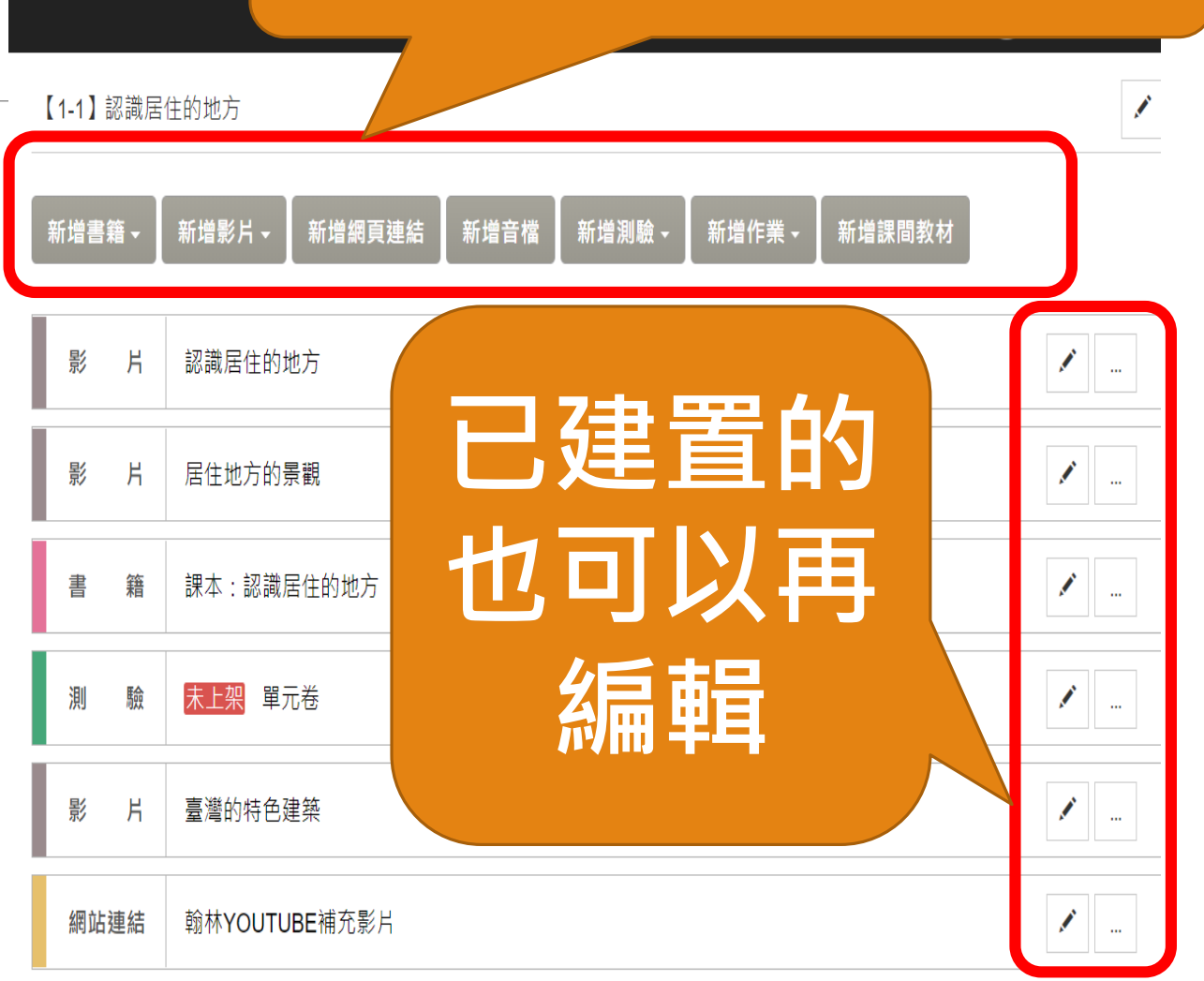

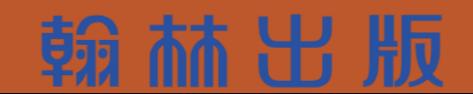

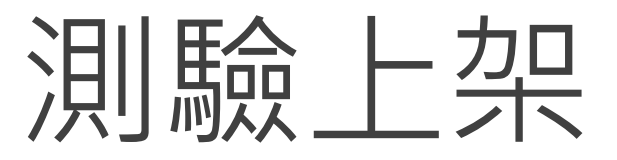

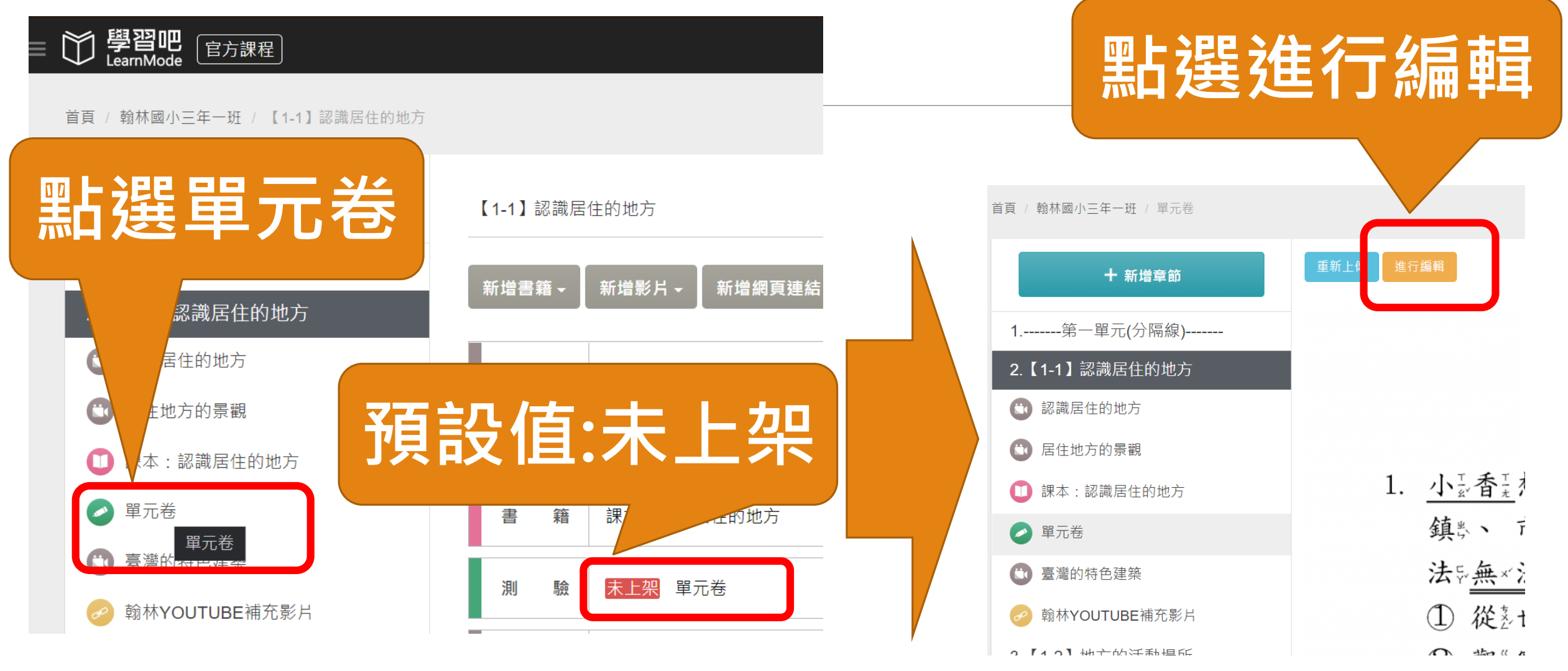

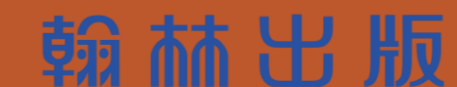

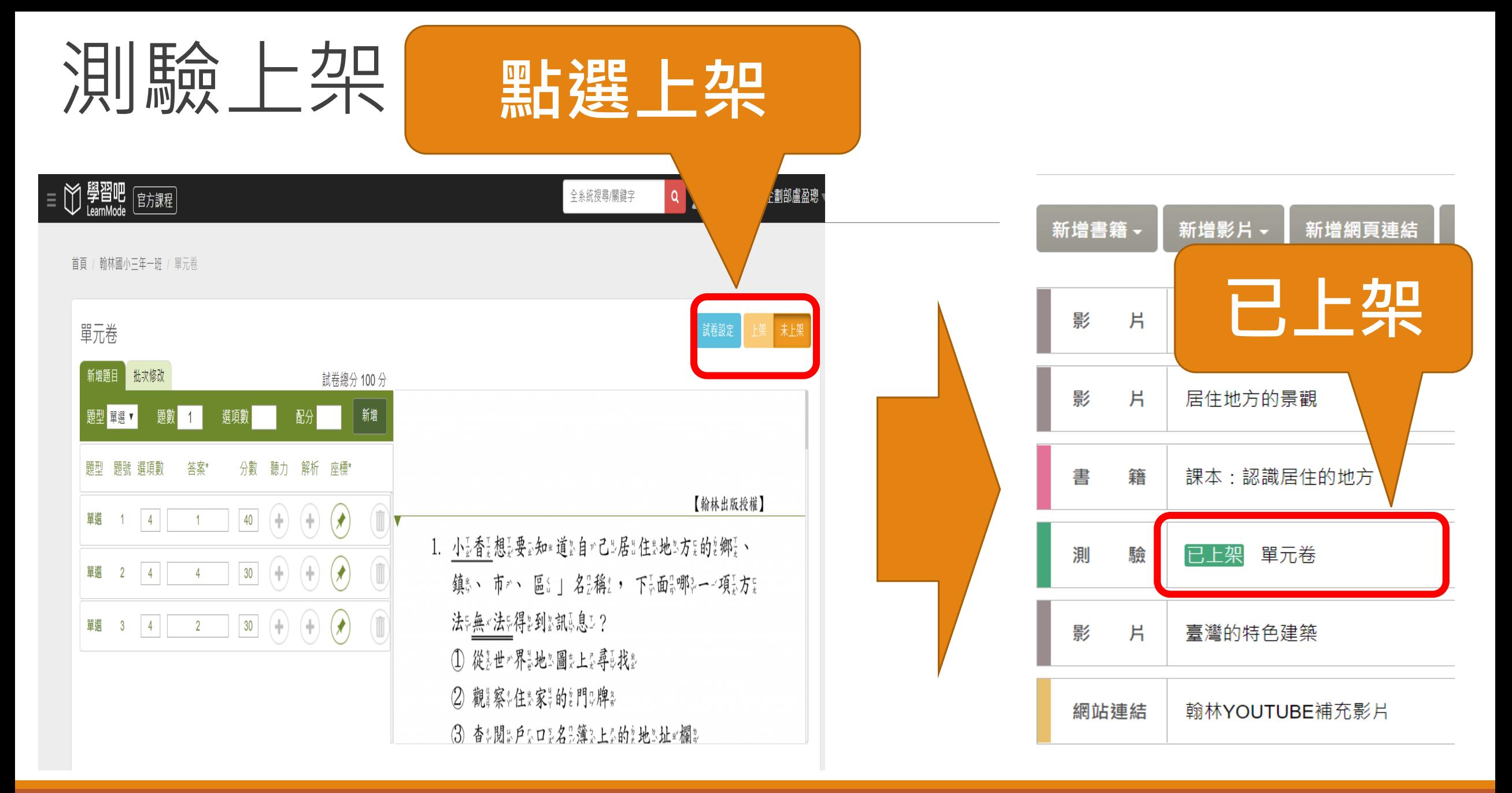

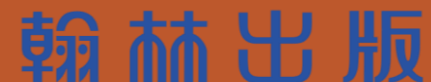

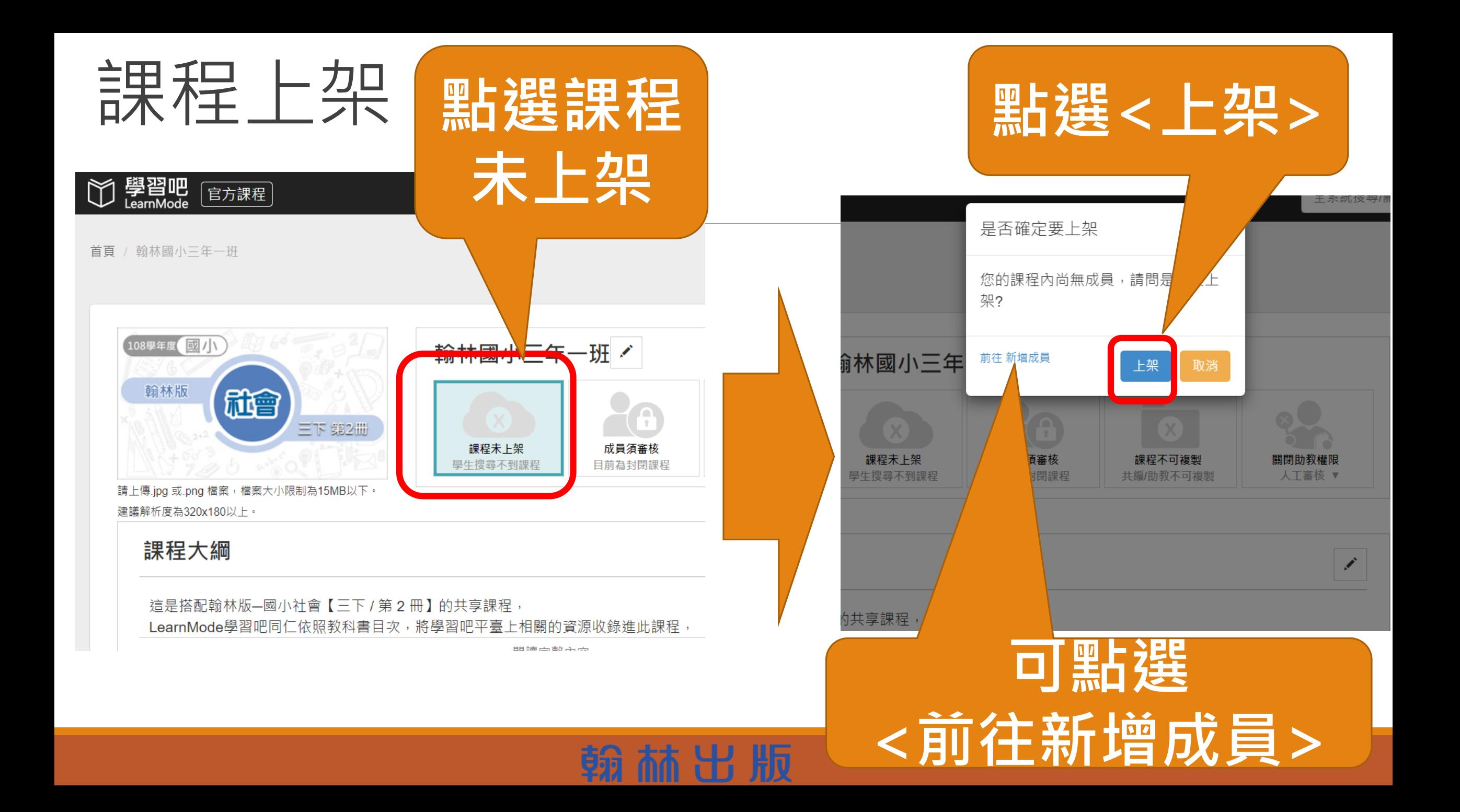

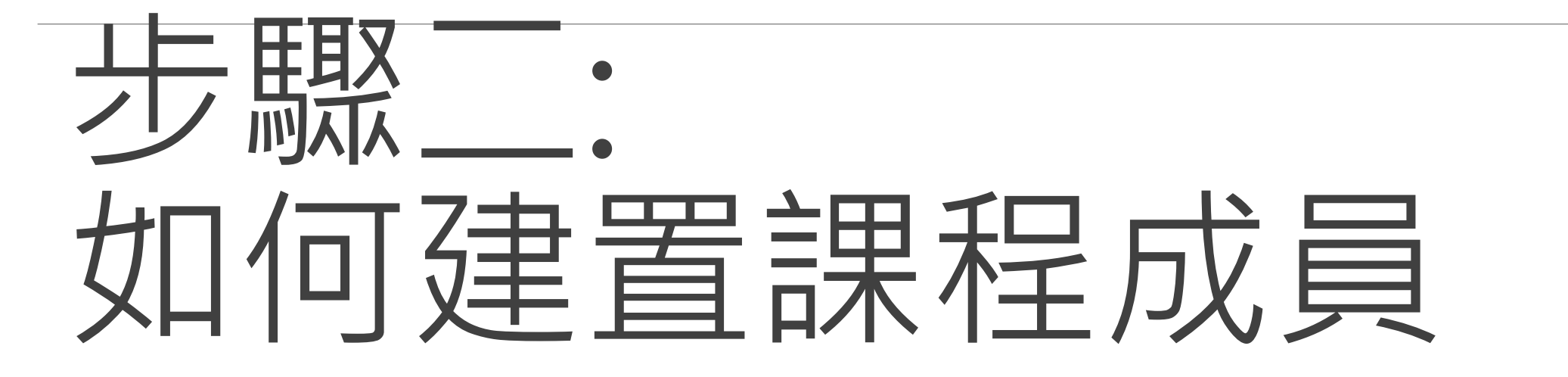

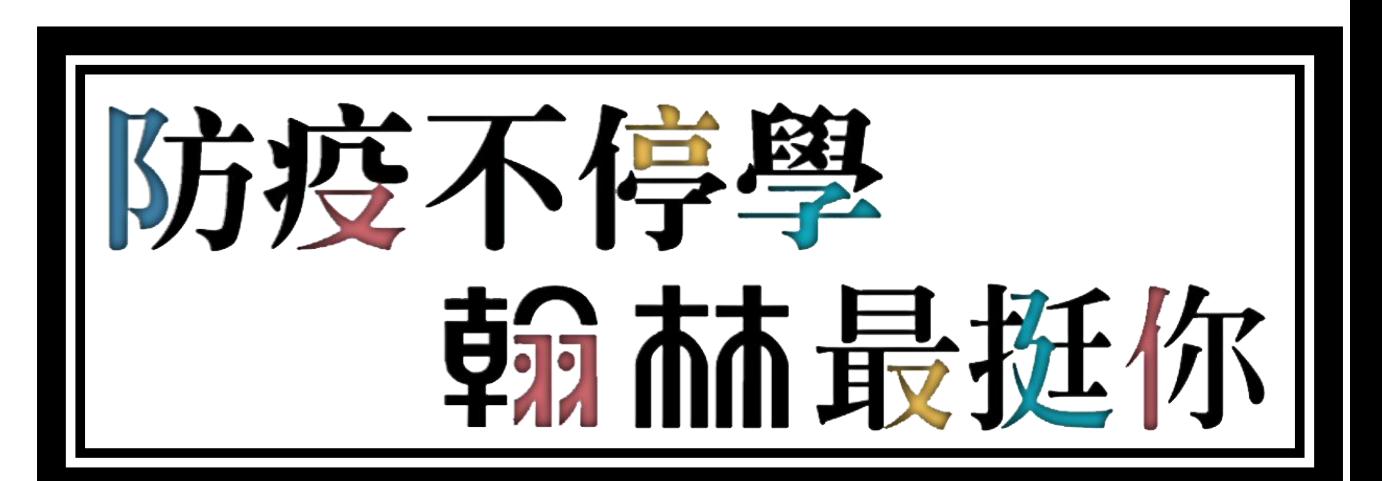

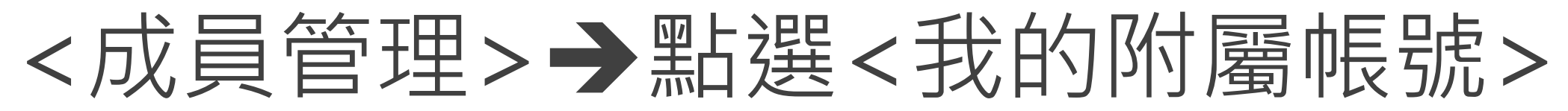

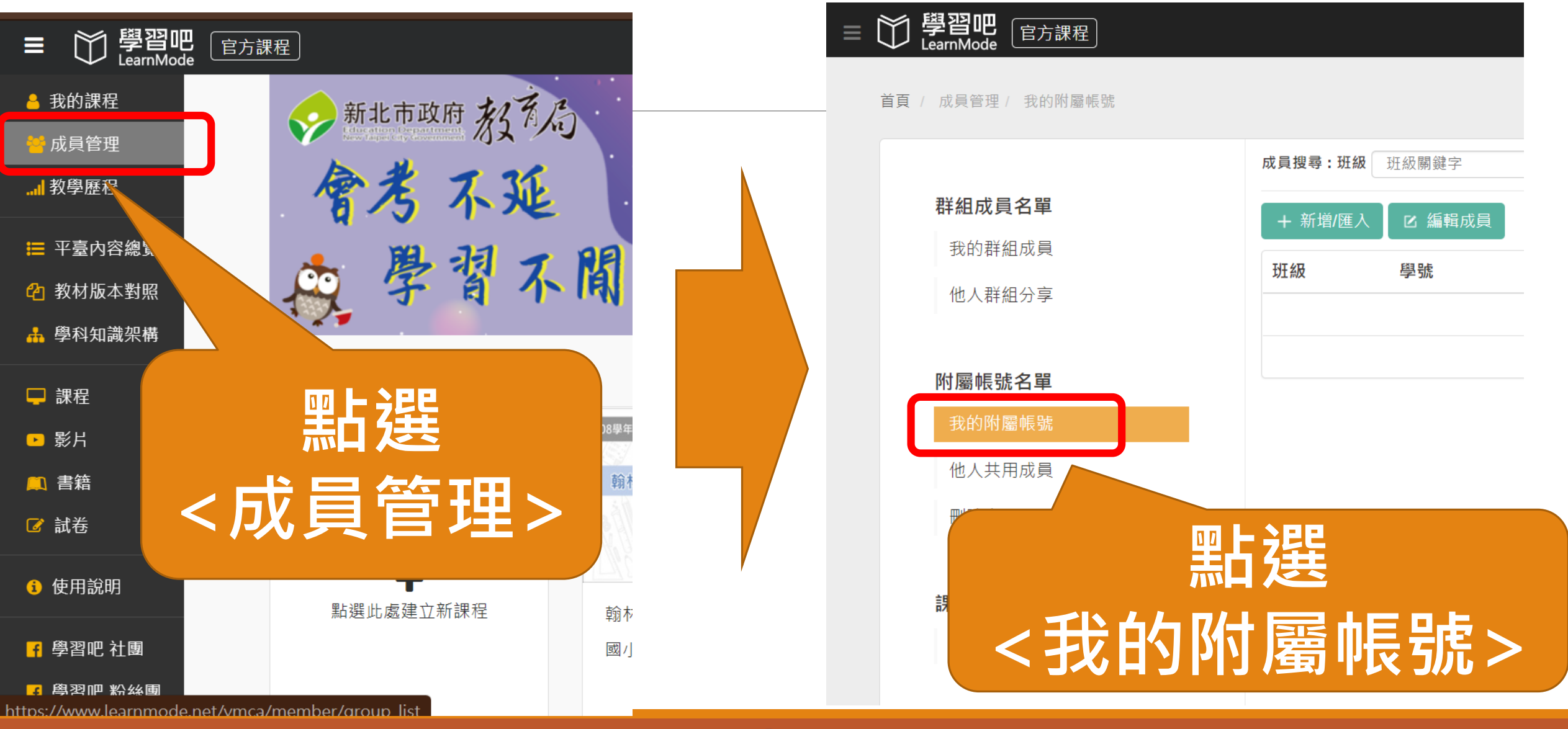

林出版

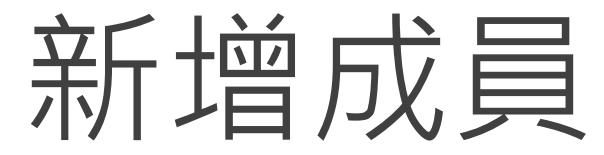

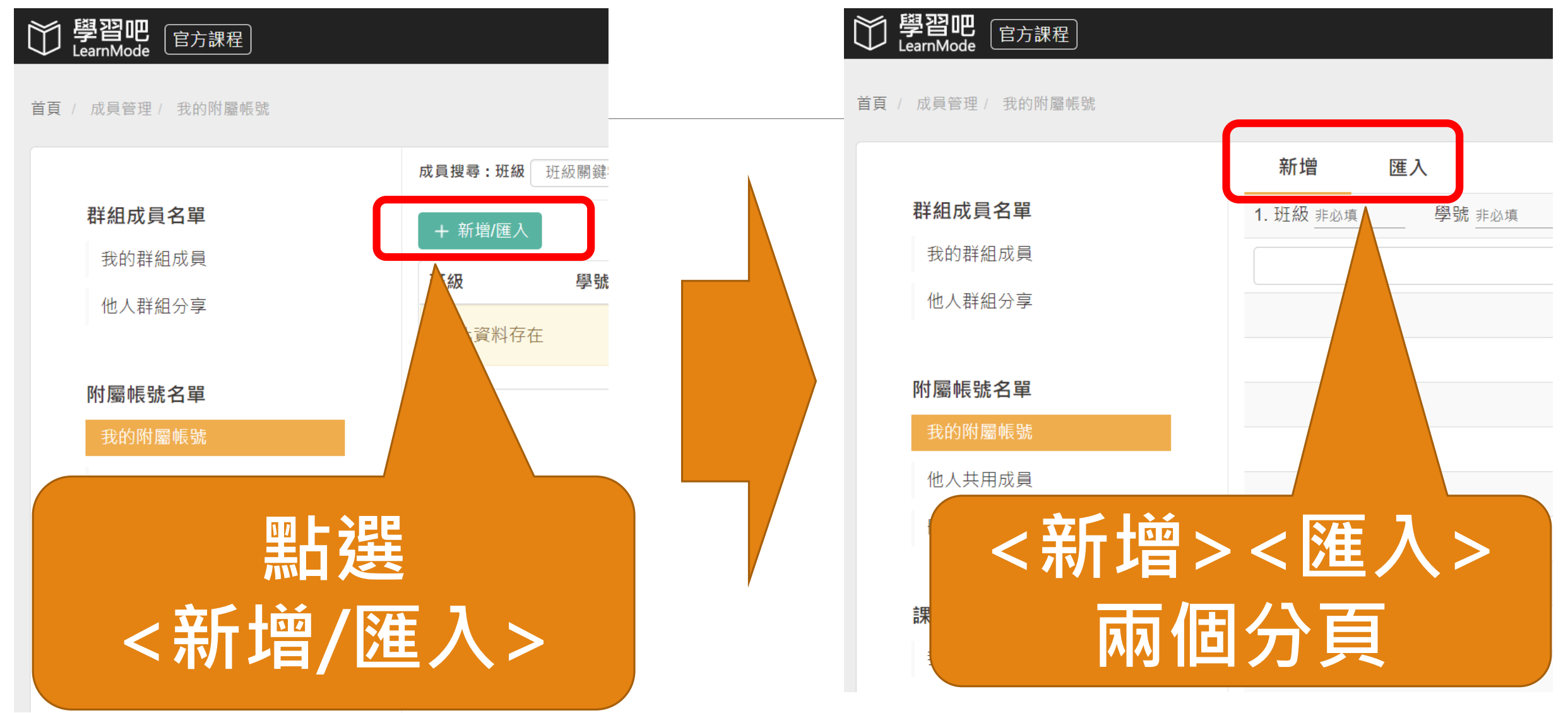

林出版

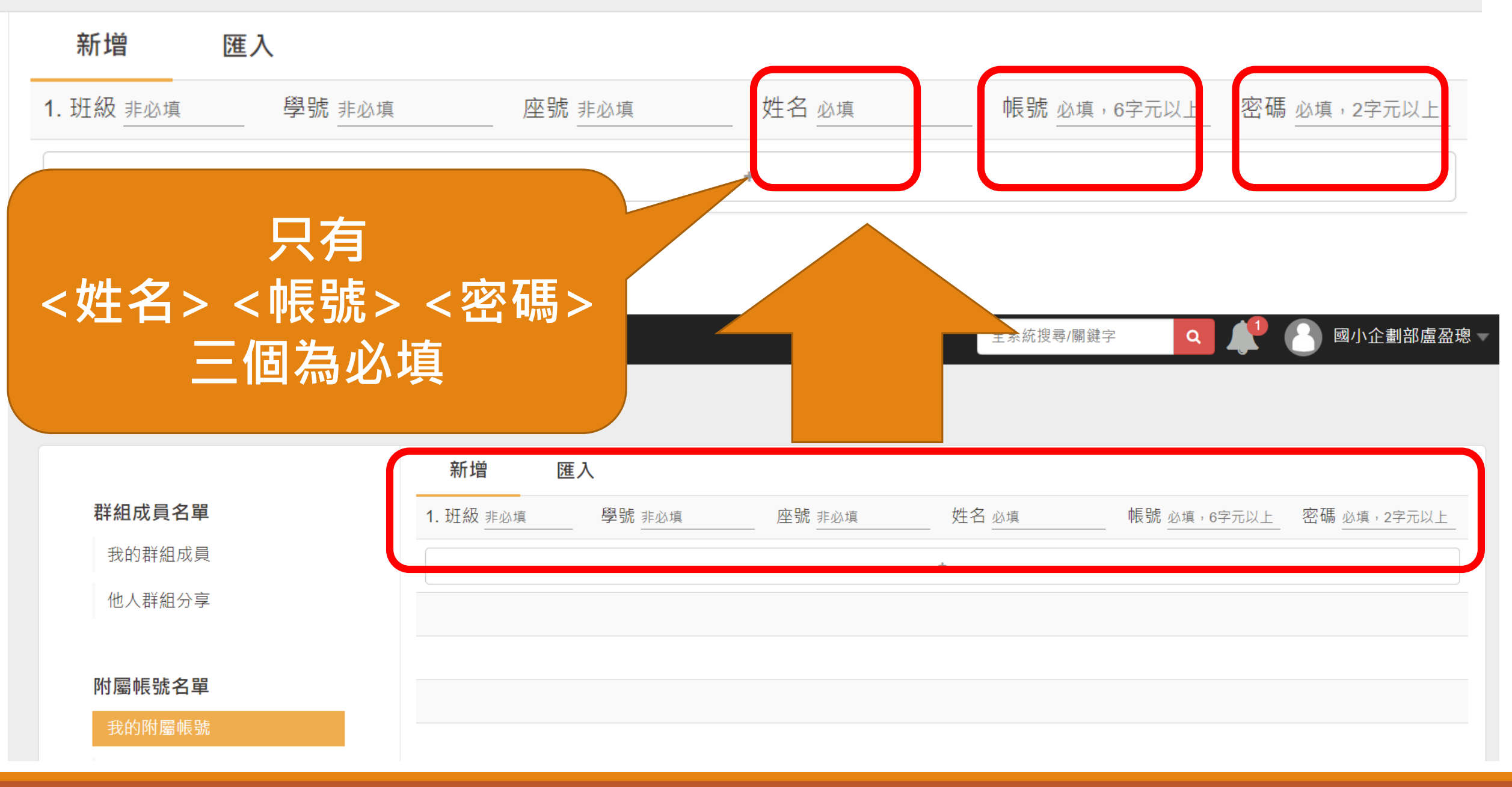

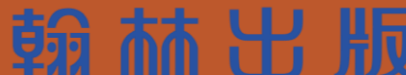

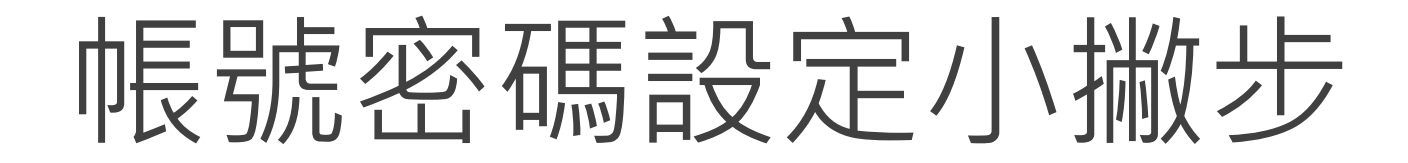

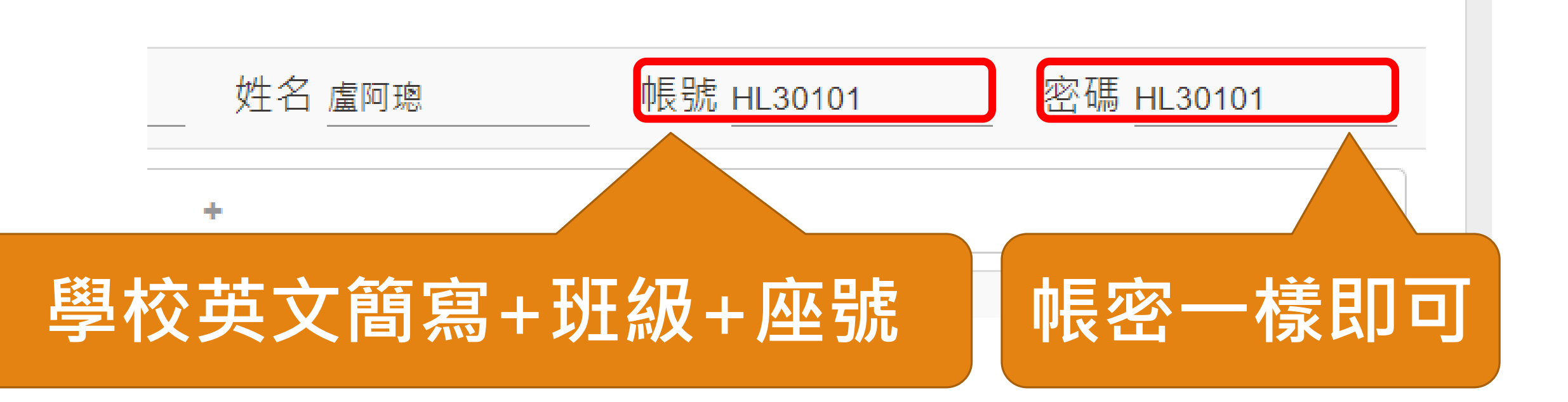

## 用Excel匯入

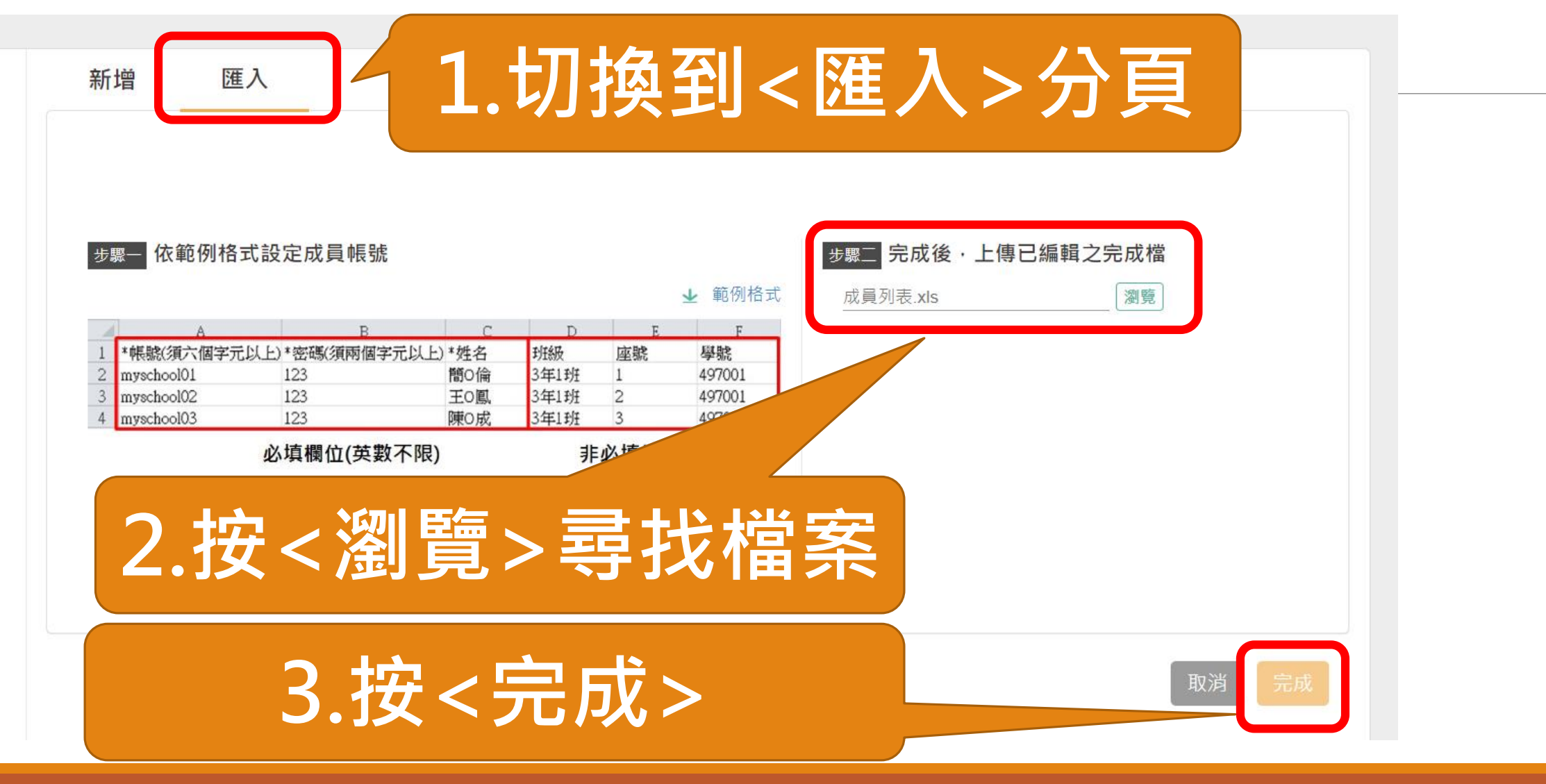

#### 範例格式

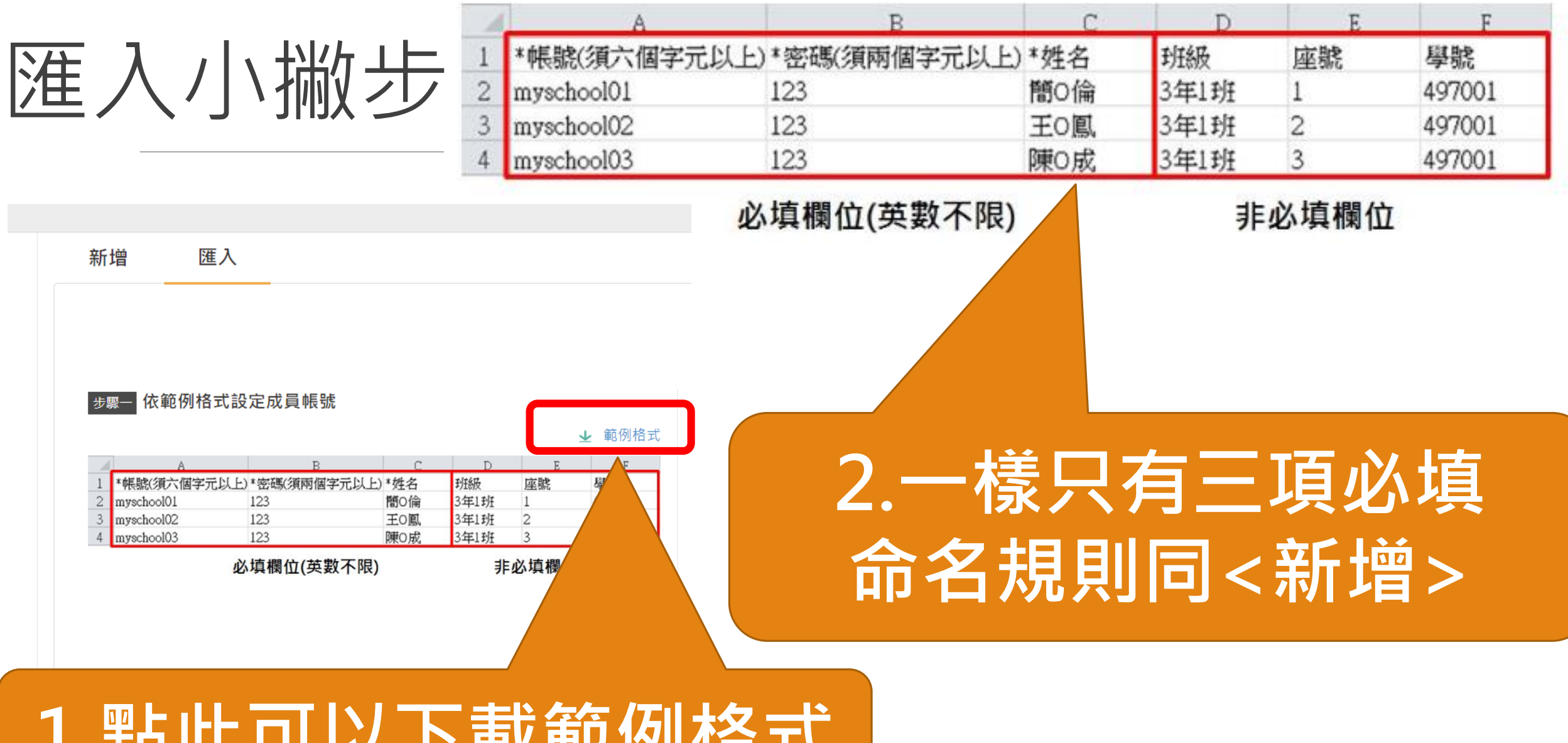

### **1.點此可以下載範例格式**

# 級任科任老師可以共享學員資料

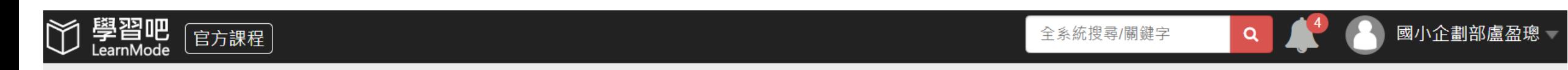

首頁 / 成員管理 / 我的附屬帳號

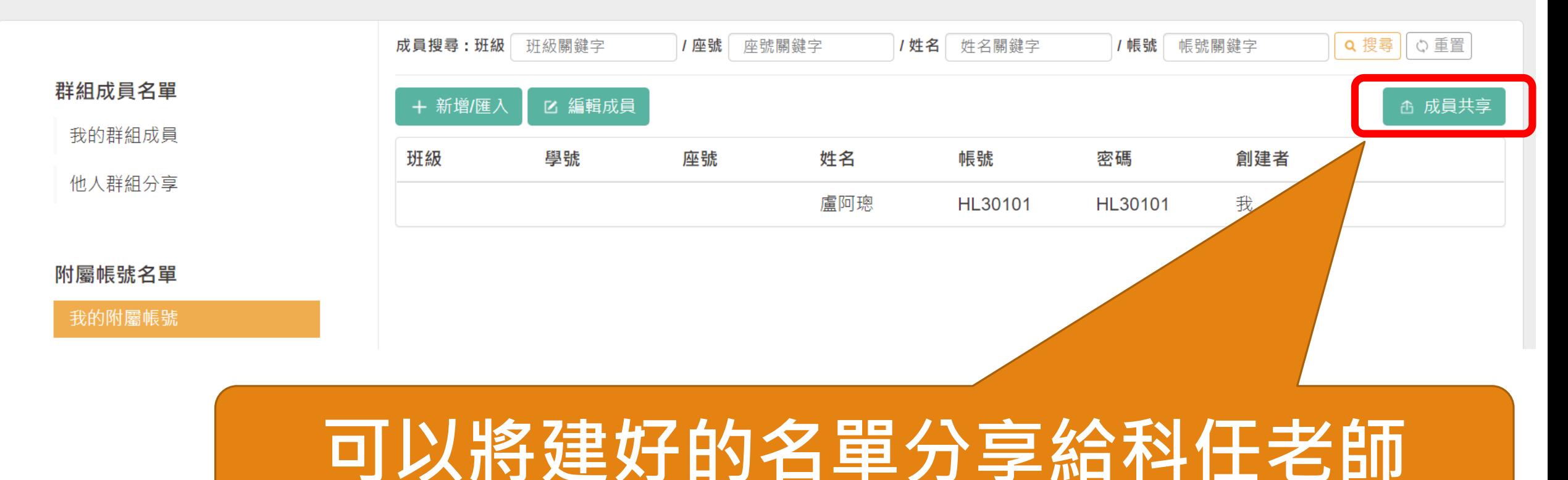

# 級任科任老師可以共享學員資料

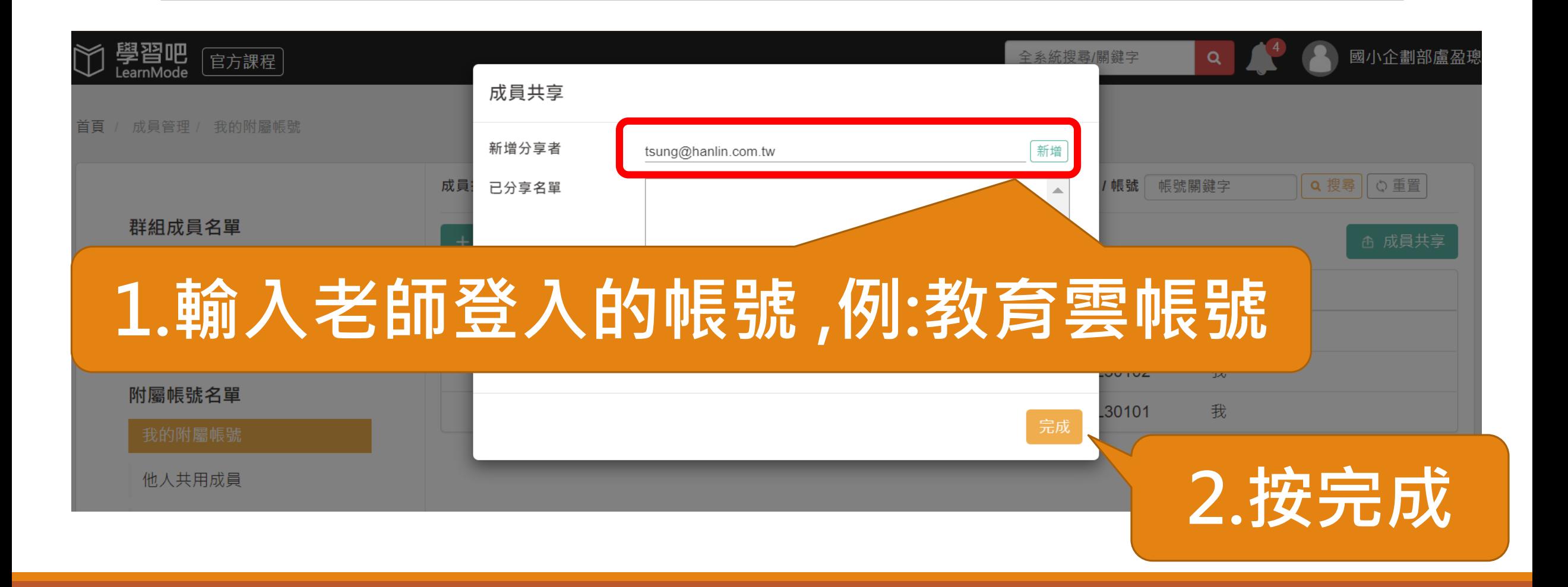

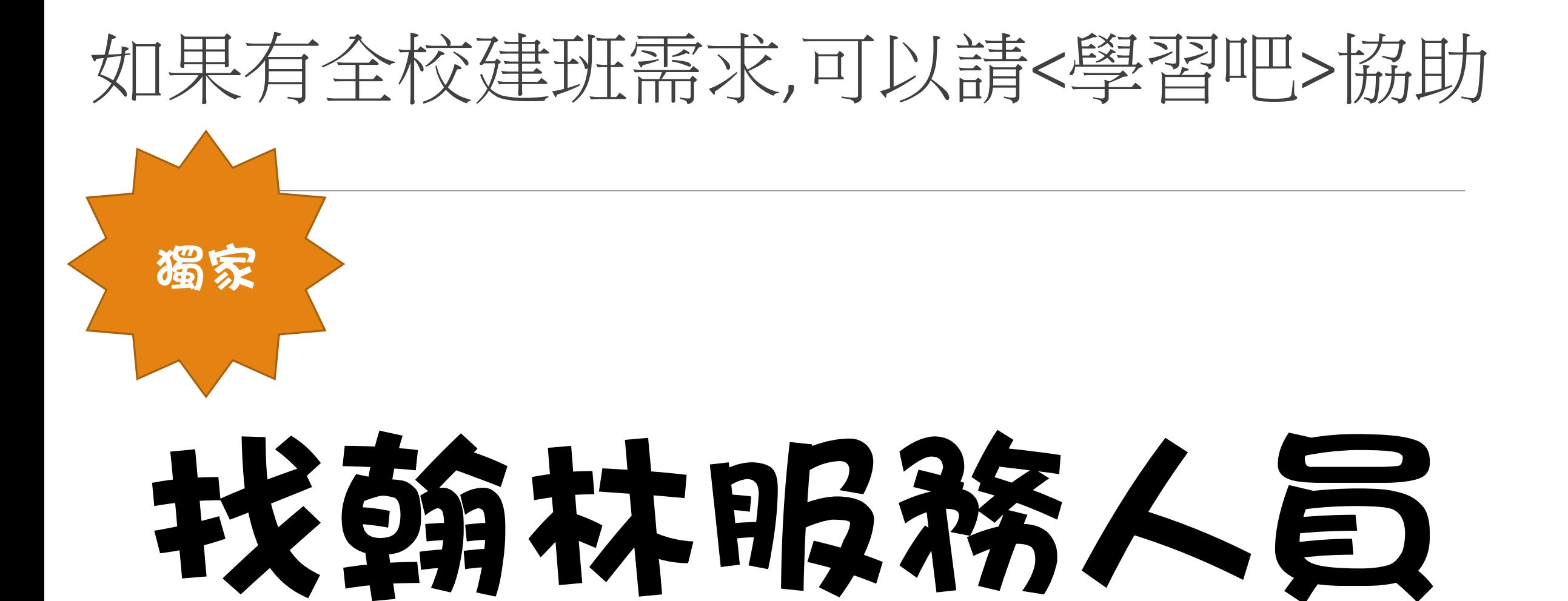

### 翰 赫 出 版

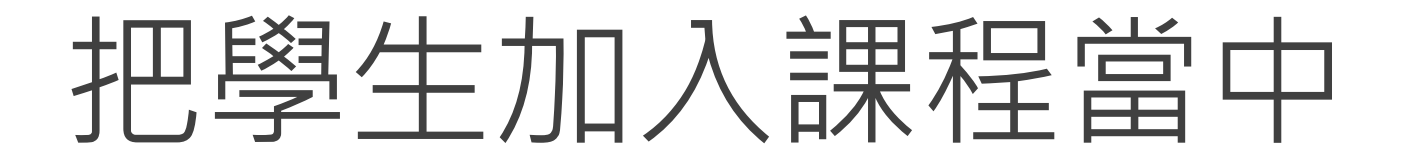

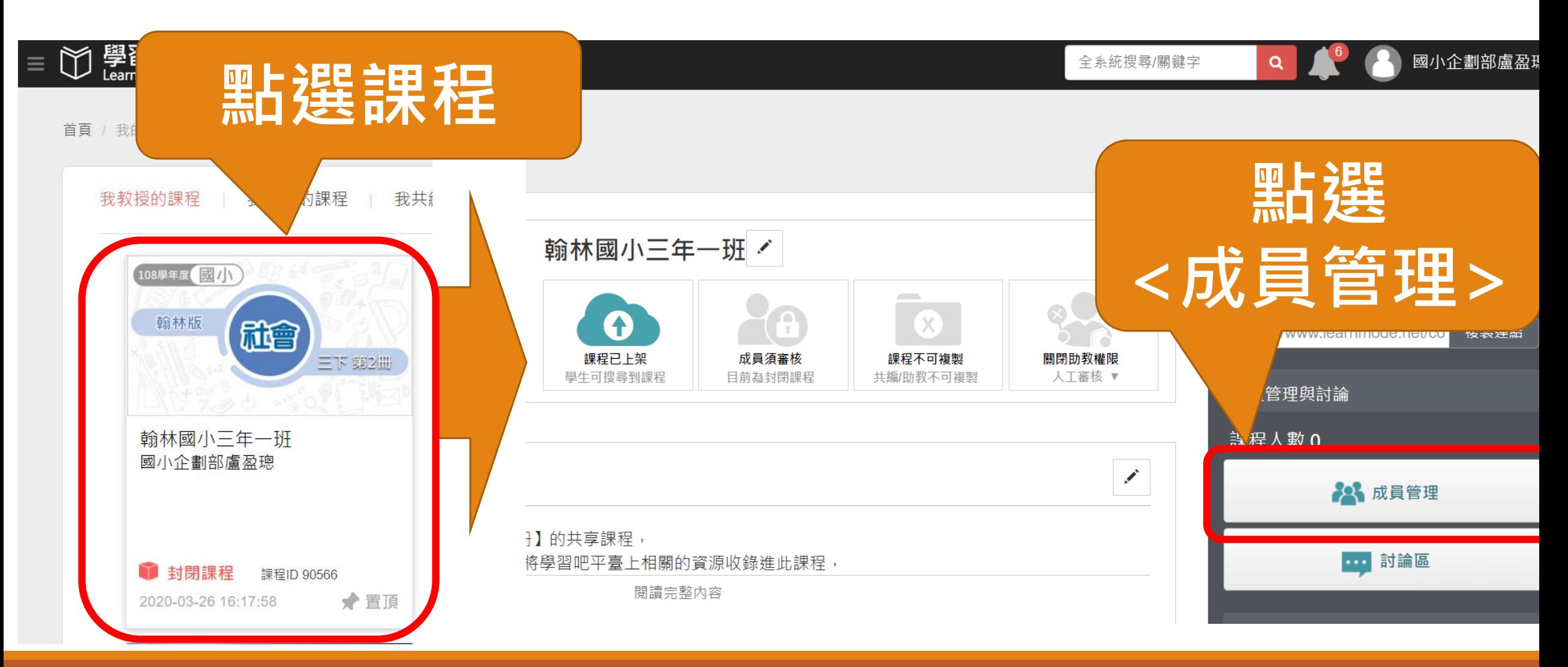

### 翰赫出版

## **1.點選 <加入附屬帳號成員>**

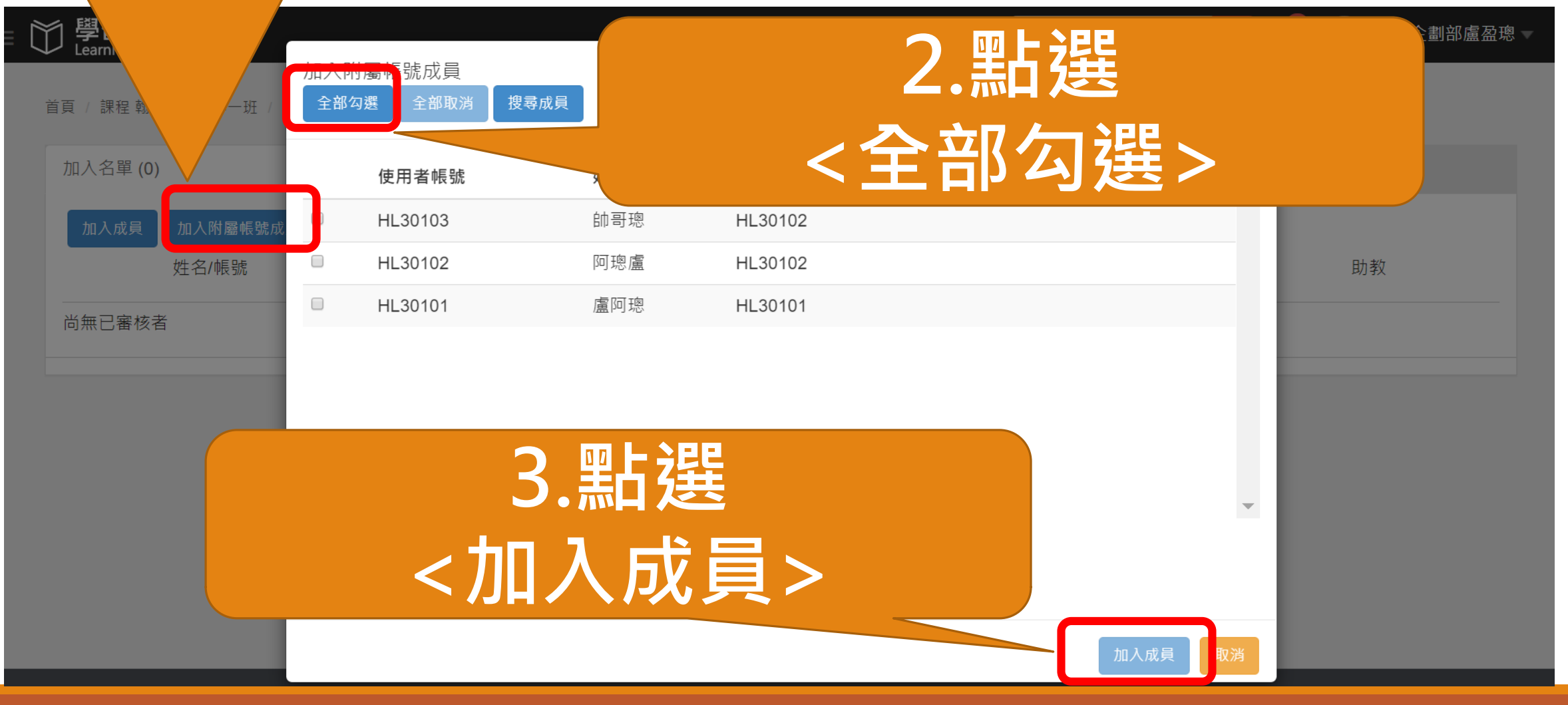

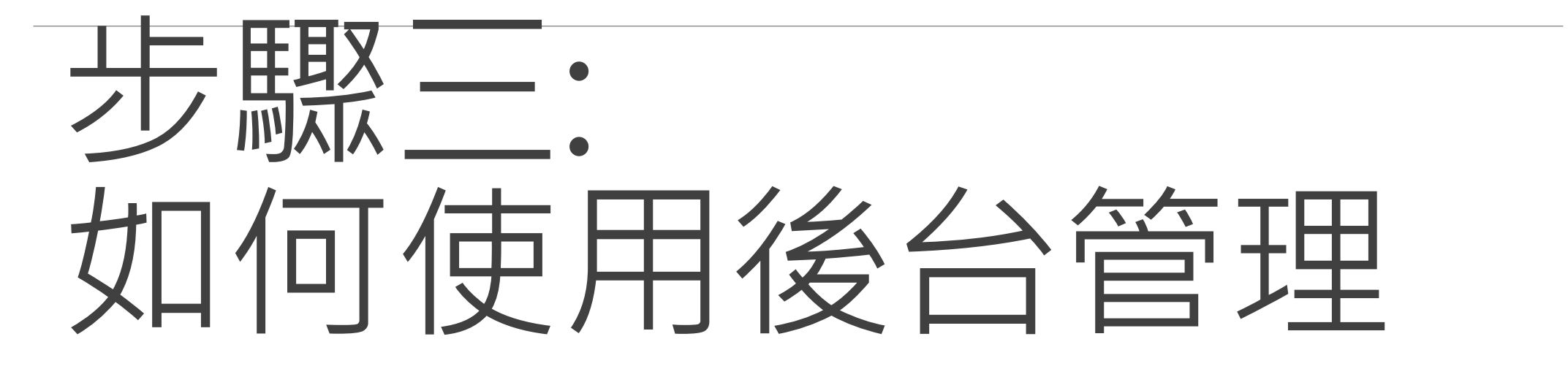

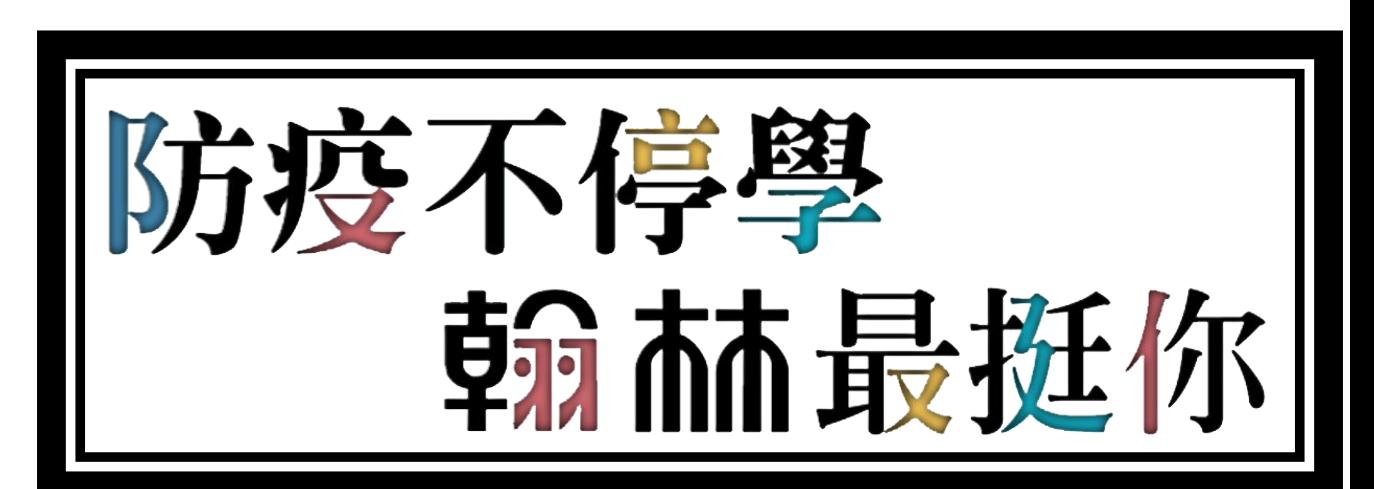

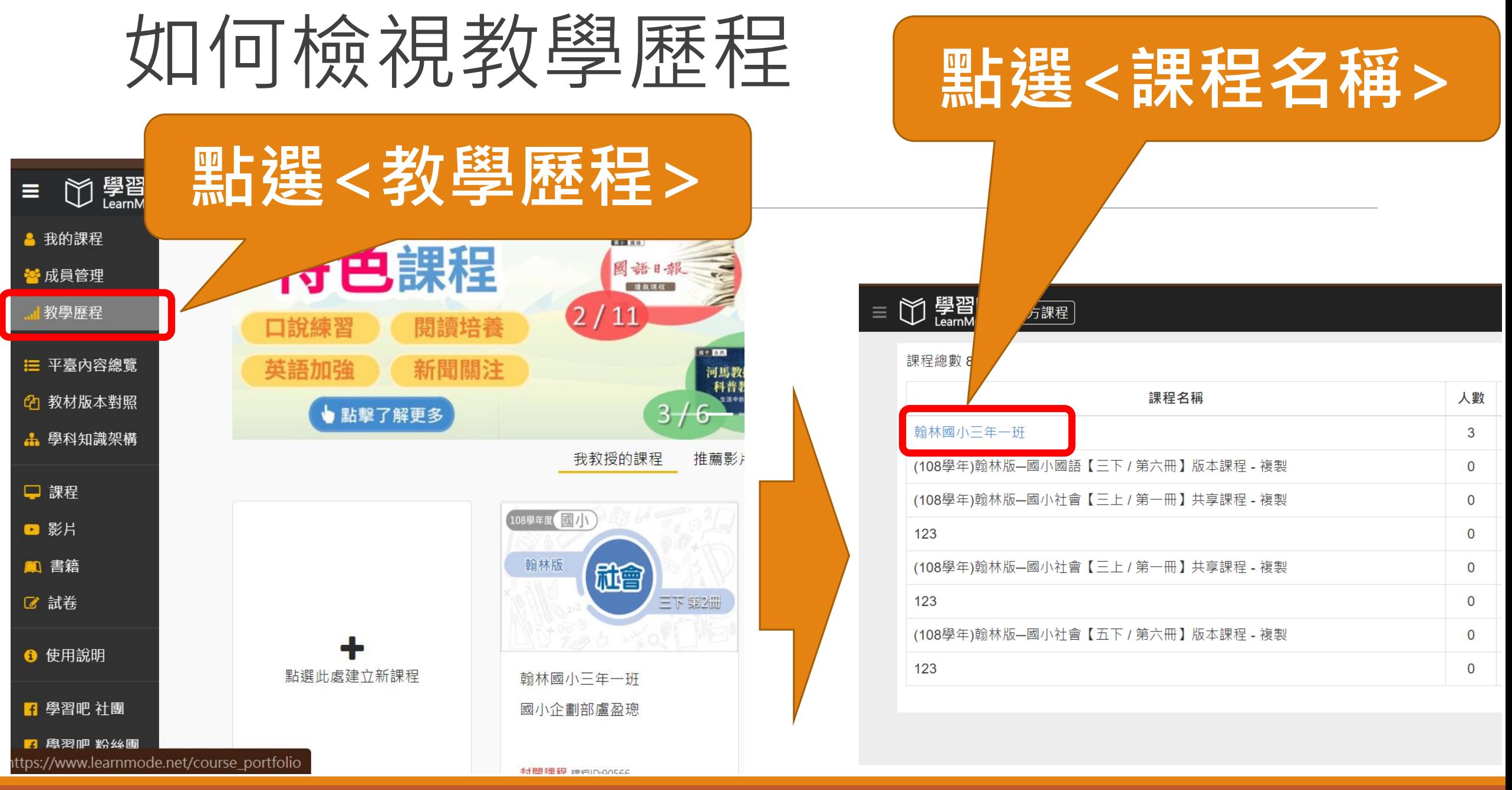

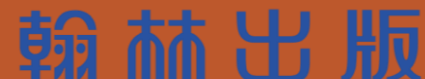

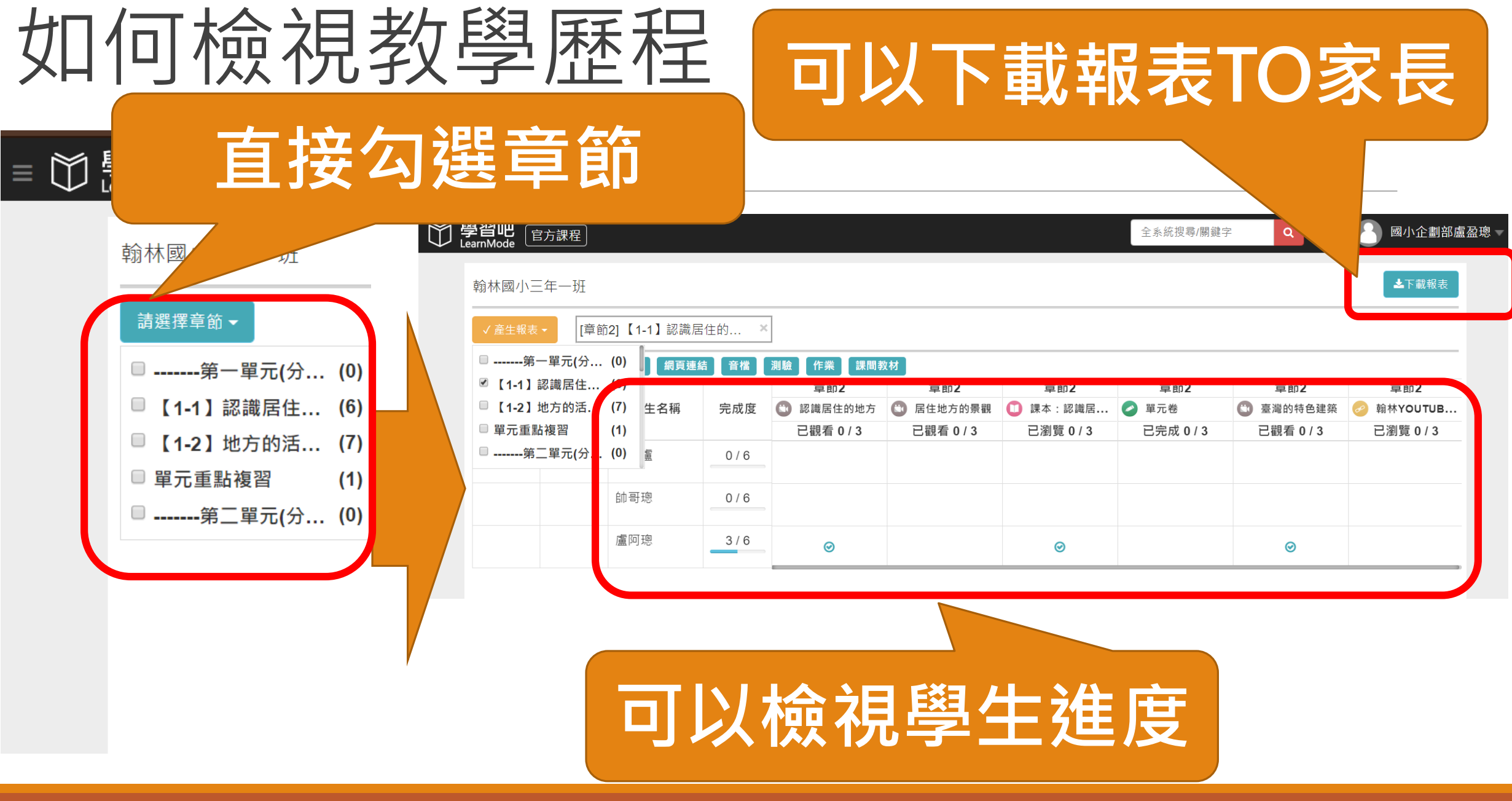

翰林出版

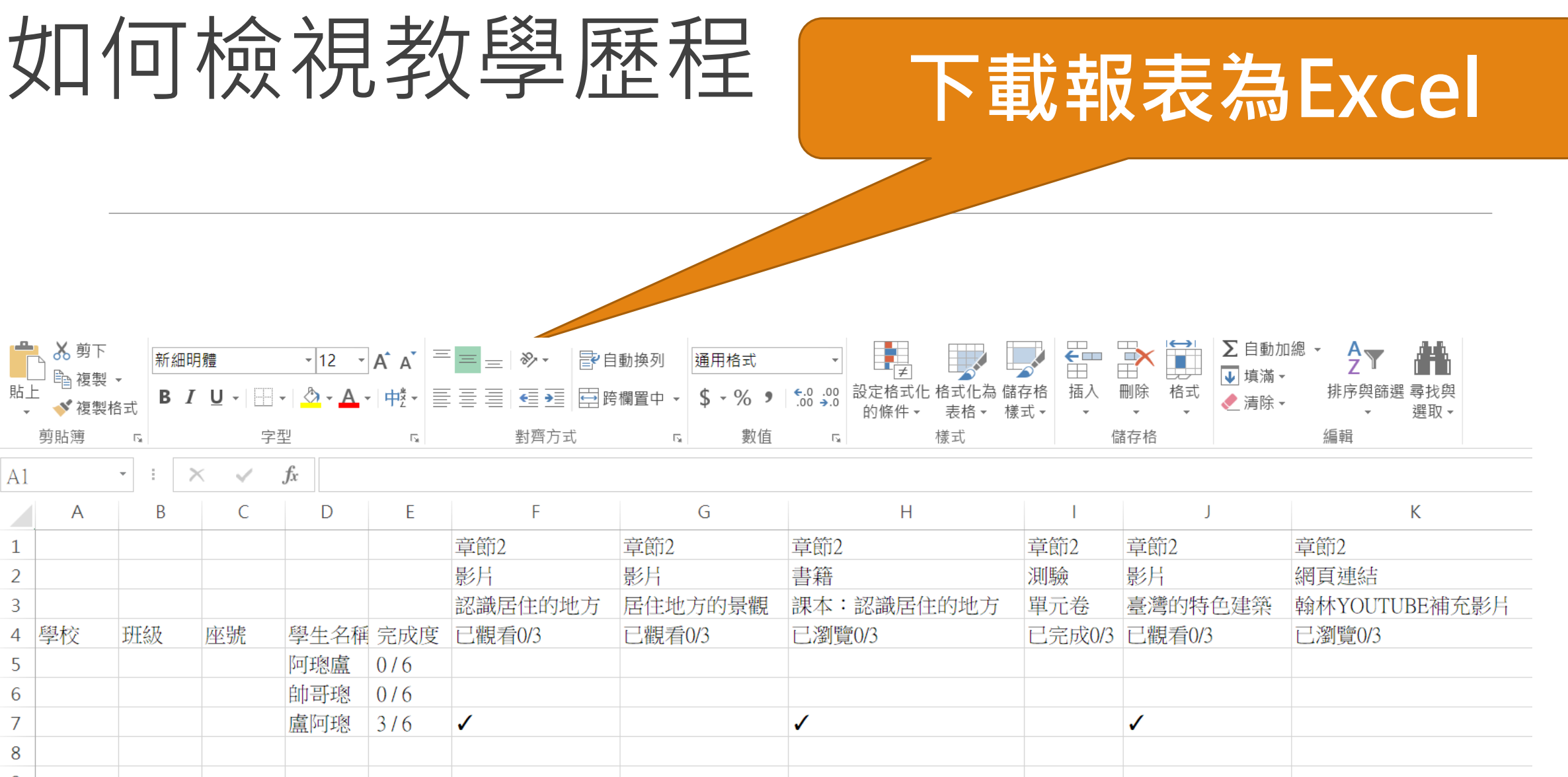

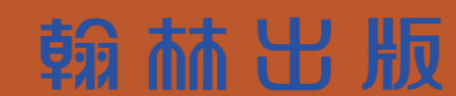

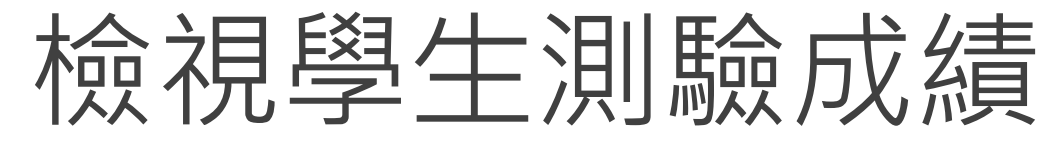

#### □ 學習吧 <sub>官方課程</sub>

1.-------第一單元(分隔線)-------

十 新增章節

#### 2. 【1-1】認識居住的地方

(1 認識居住的地方

- 居住地方的景觀
- 課本:認識居住的地方

單元卷  $\bullet$ 

臺灣的特色建築

翰林YOUTUBE補充影片

3. 【1-2】地方的活動場所

4. 單元重點複習

5.-------第二單元(分隔線)-------

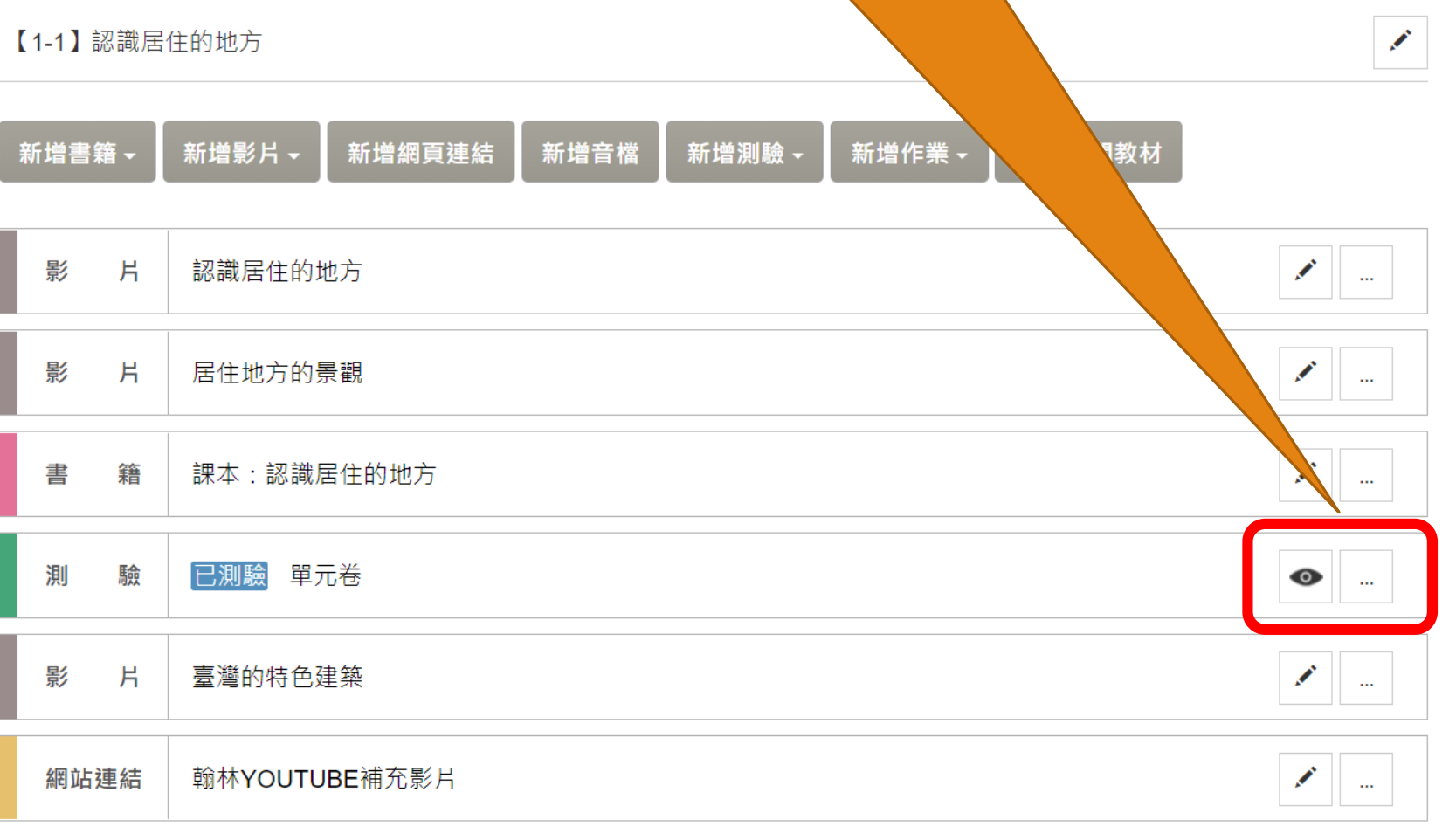

點選<眼睛>

國小企劃部盧盈璁

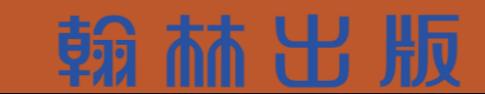

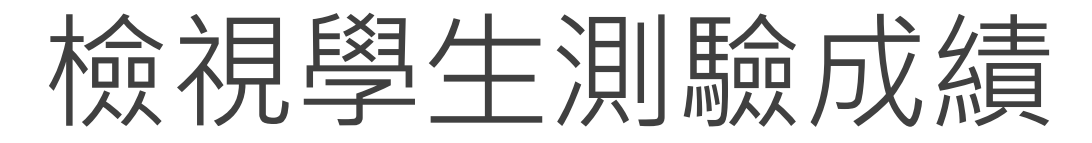

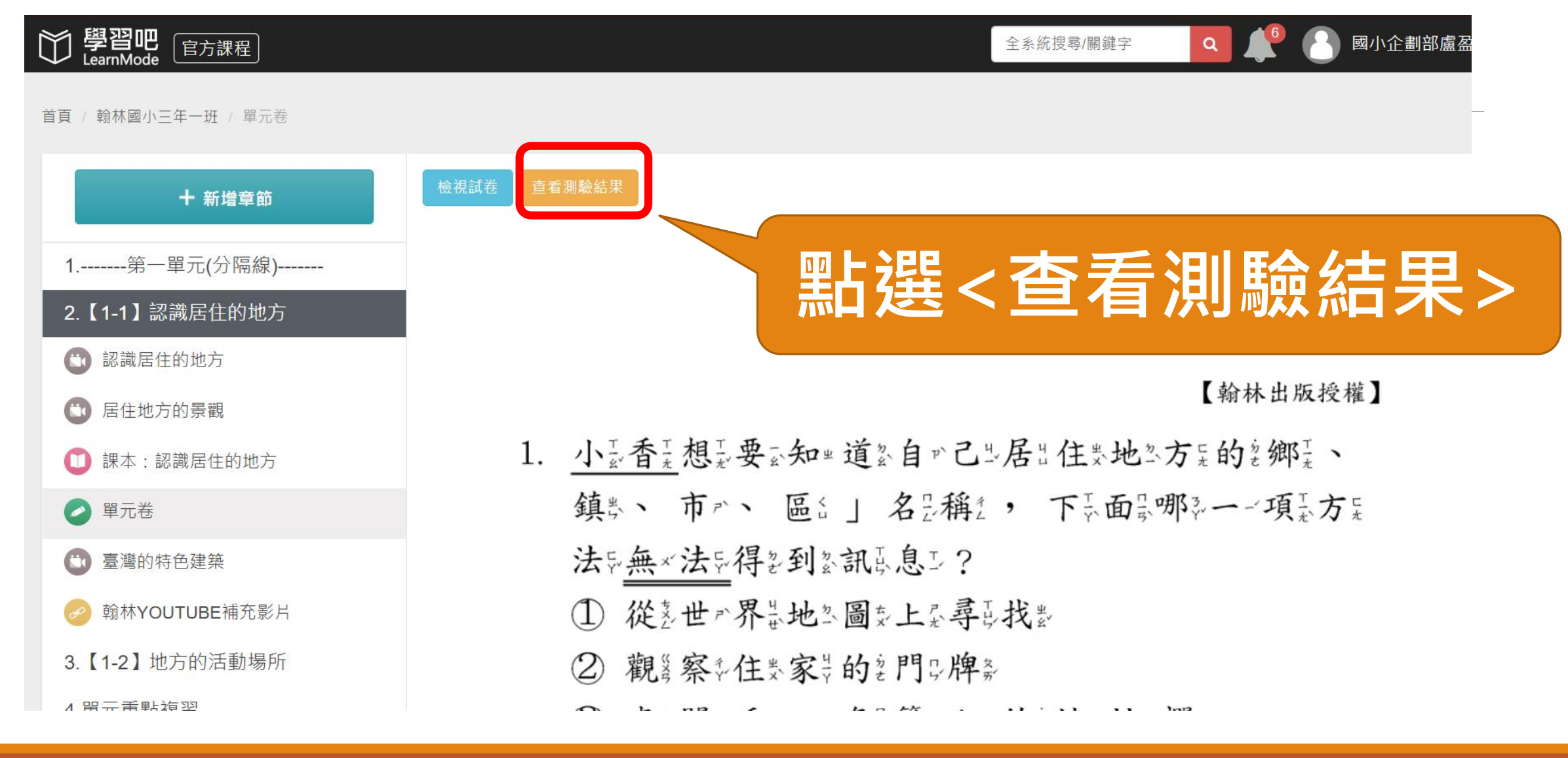

### 不可 计分散

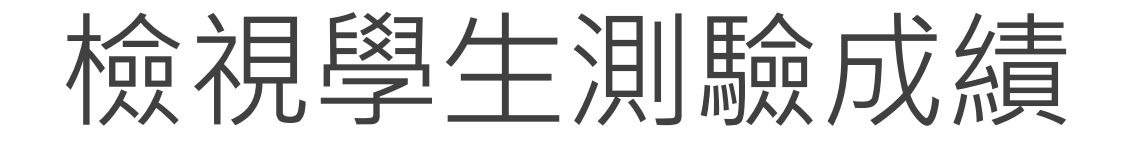

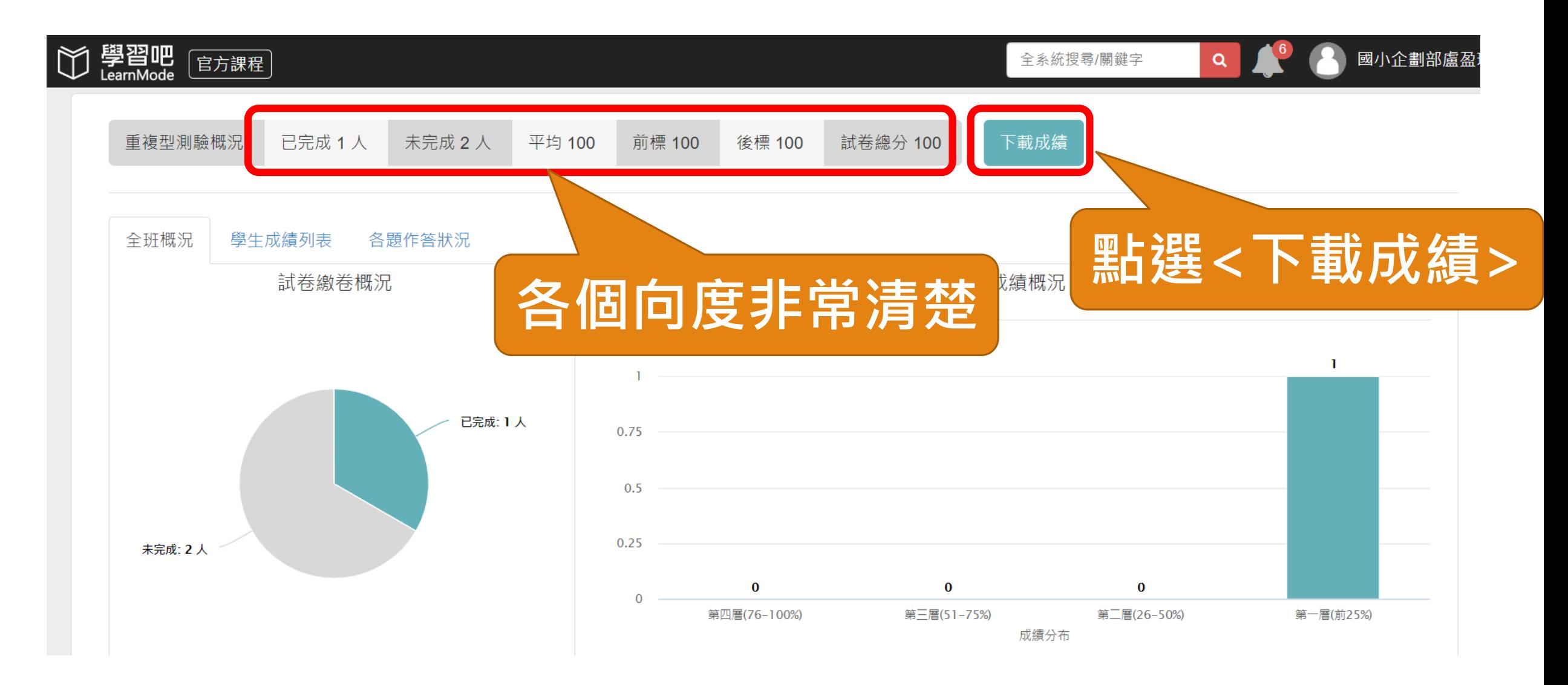

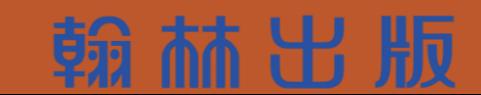

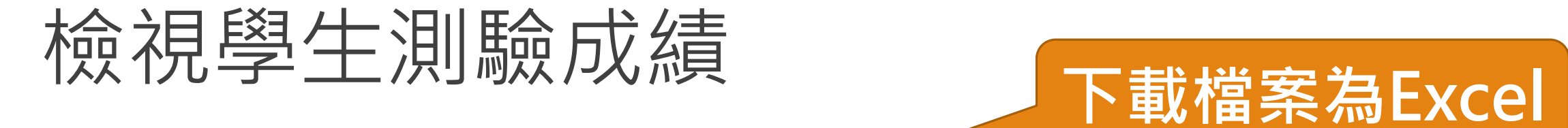

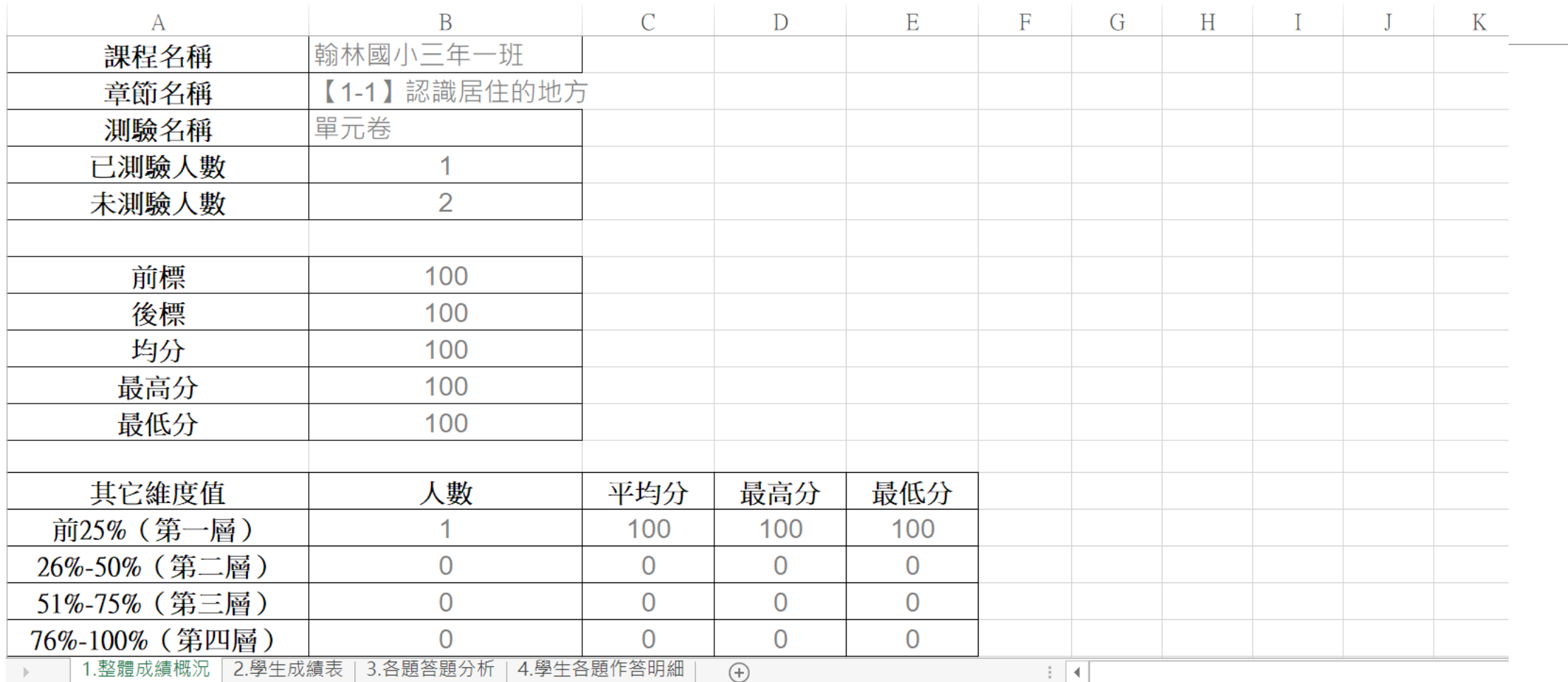

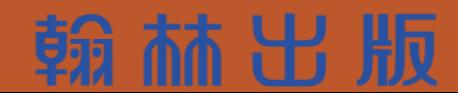

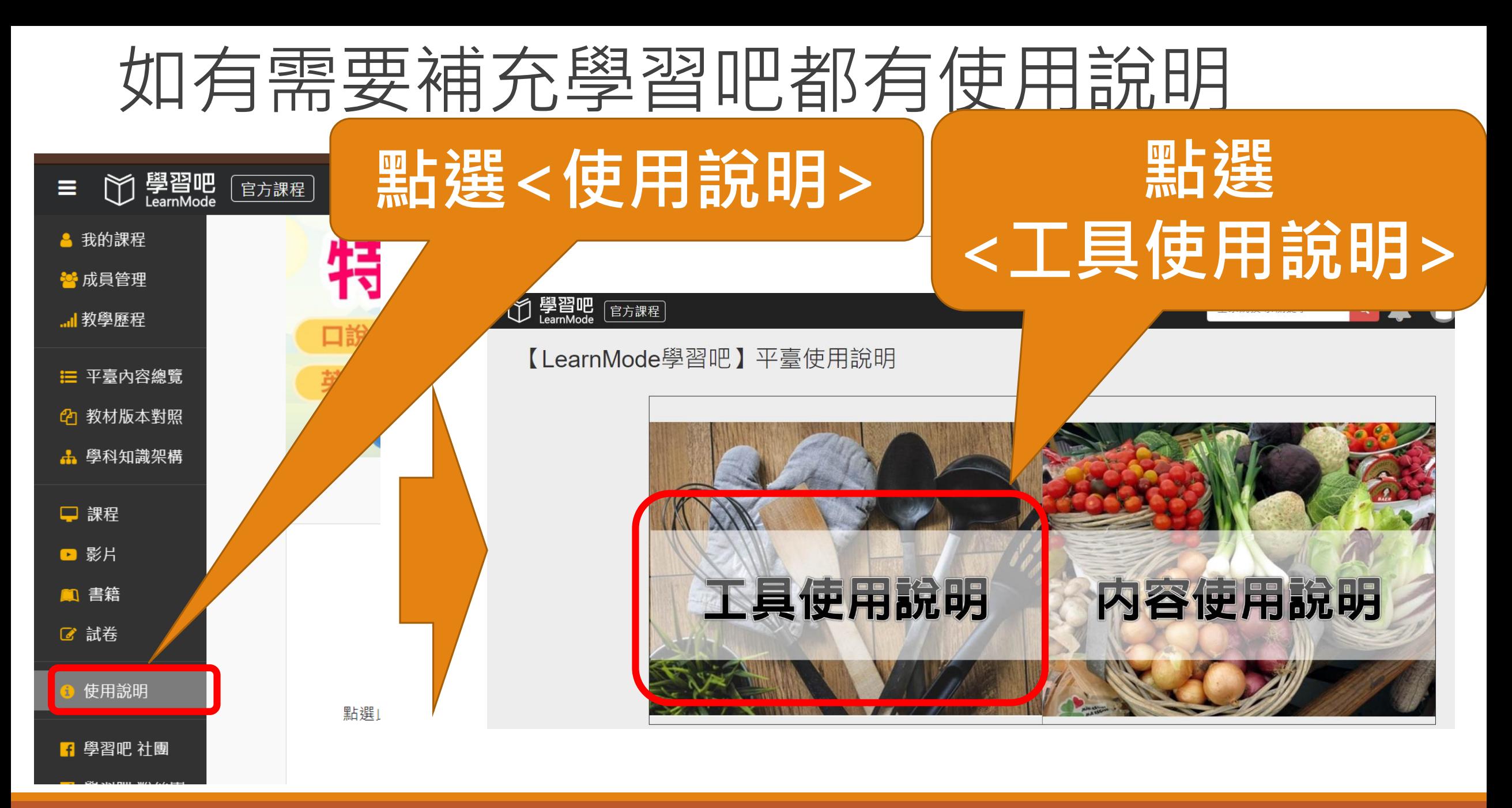

## 如有需要補充學習吧都有使用說明

教師: (WEB版)基礎篇、進階篇 / Flyer + App | 學生: WEB版 / Flyer + APP

教師使用學習吧(WEB版)操作說明 [ 基礎篇 ]

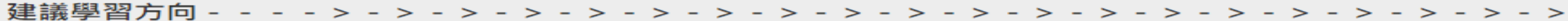

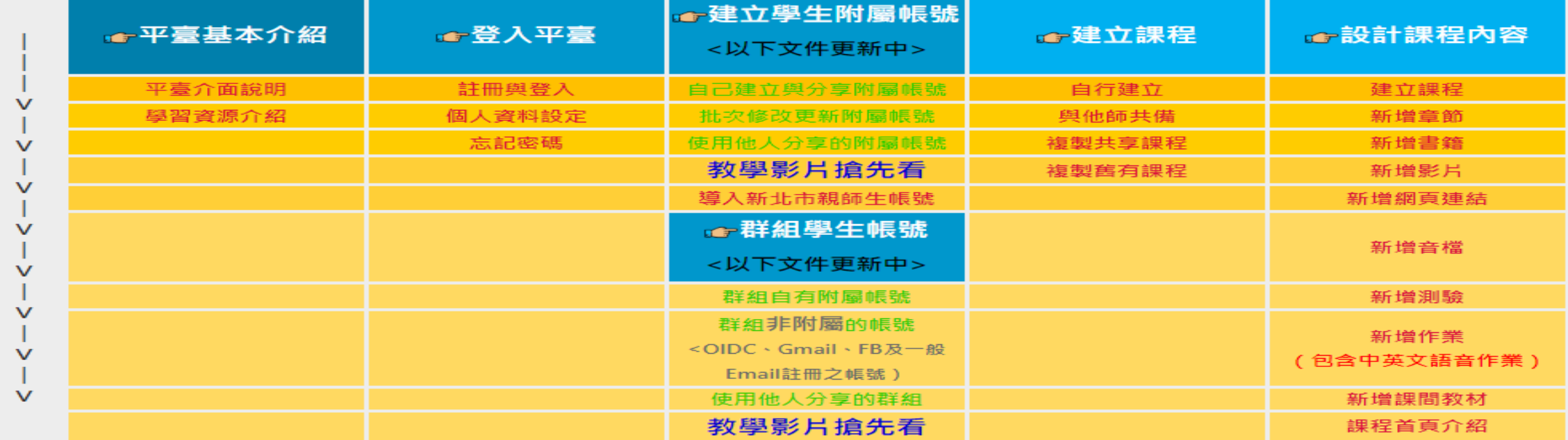

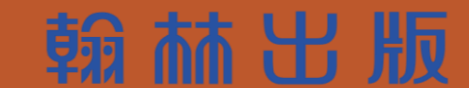

## 如有需要補充學習吧都有使用說明

教師使用學習吧(WEB版)操作說明 [ 進階篇 ]

#### 

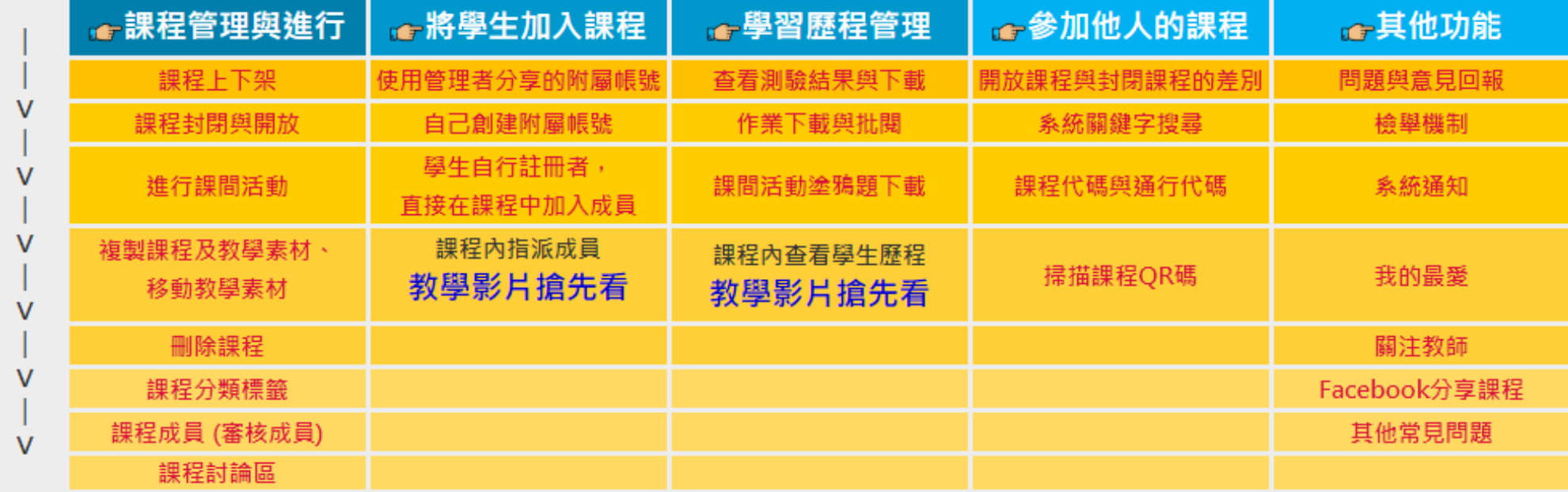

赫出版

冨Top(返回頁首)

## 如有需要補充學習吧都有使用說明

#### 學生使用學習吧(WEB版)操作說明

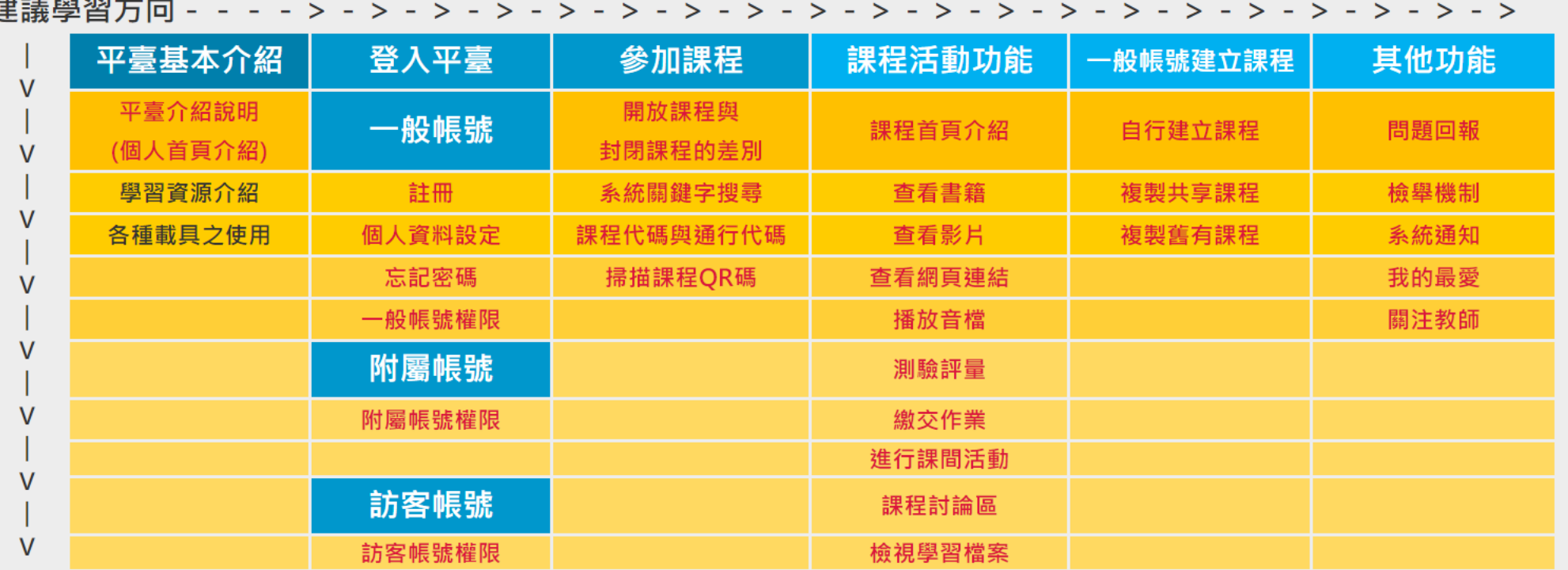

輸赫出版

**不Top(返回頁首)** 

11新智由

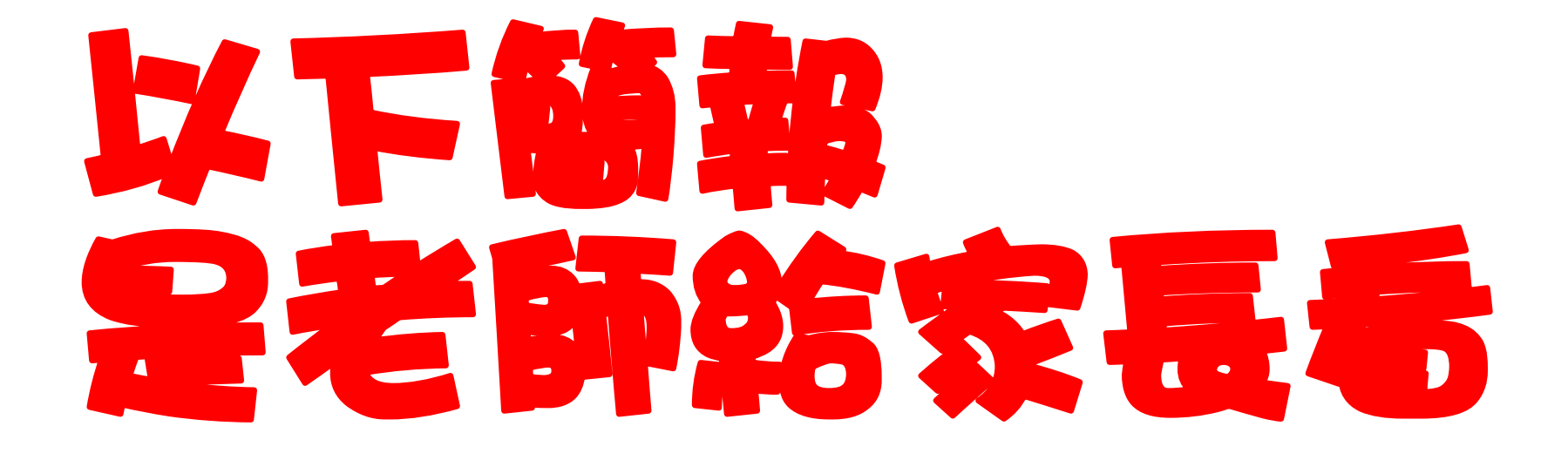

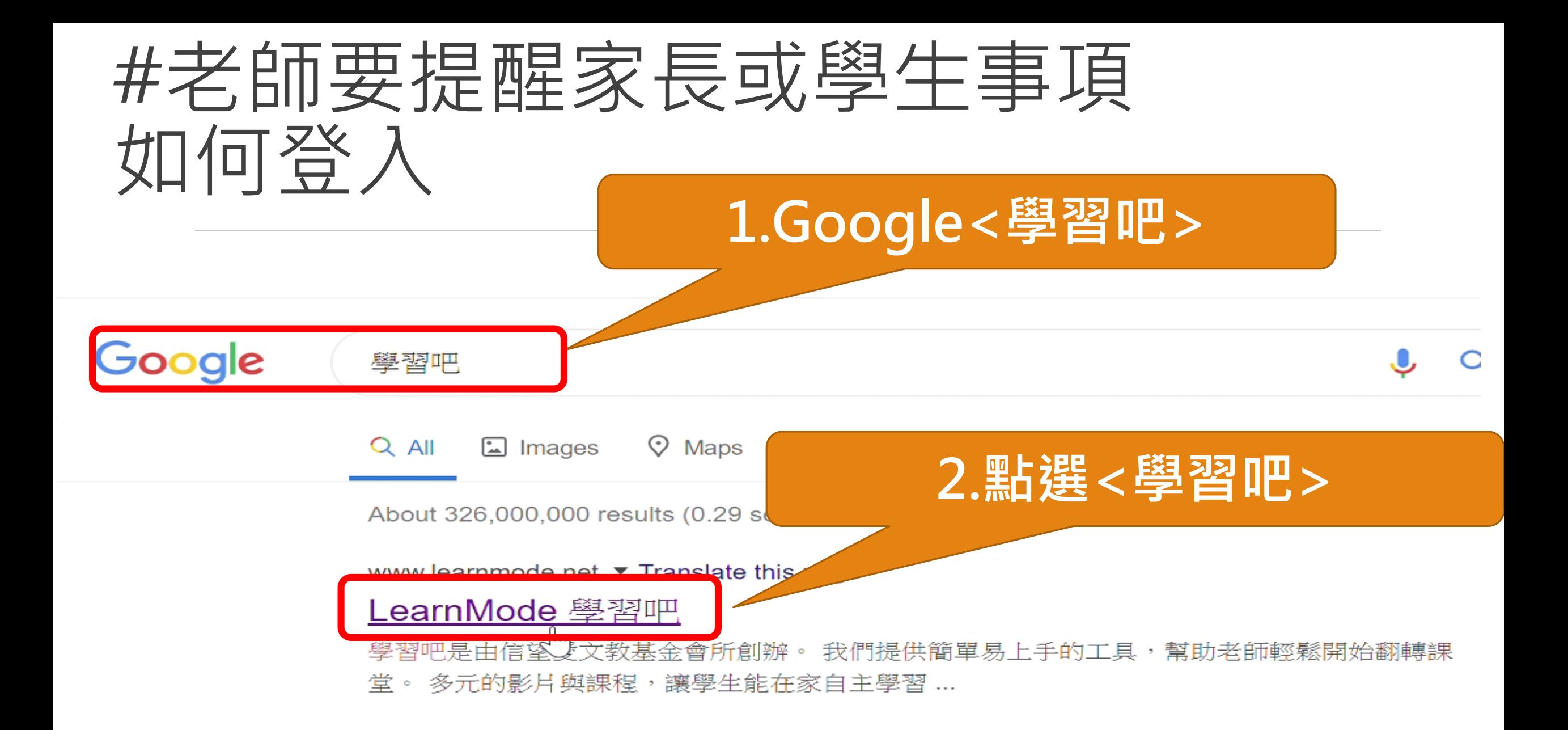

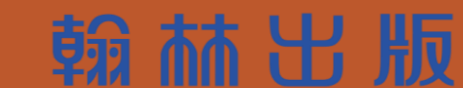

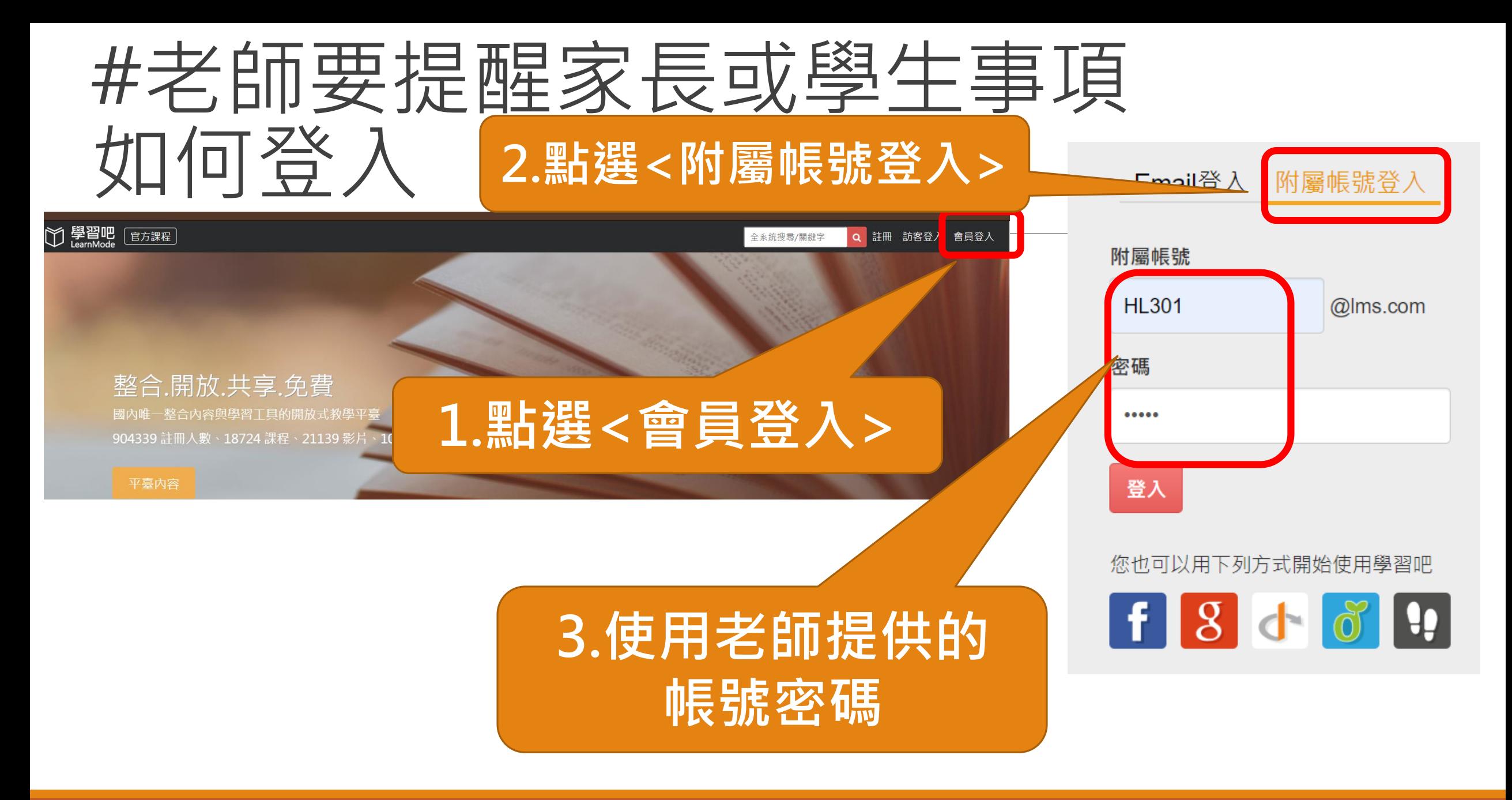

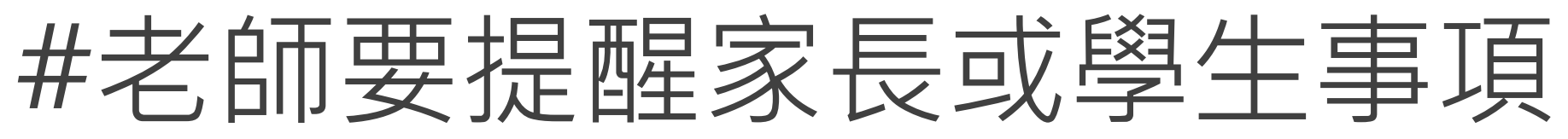

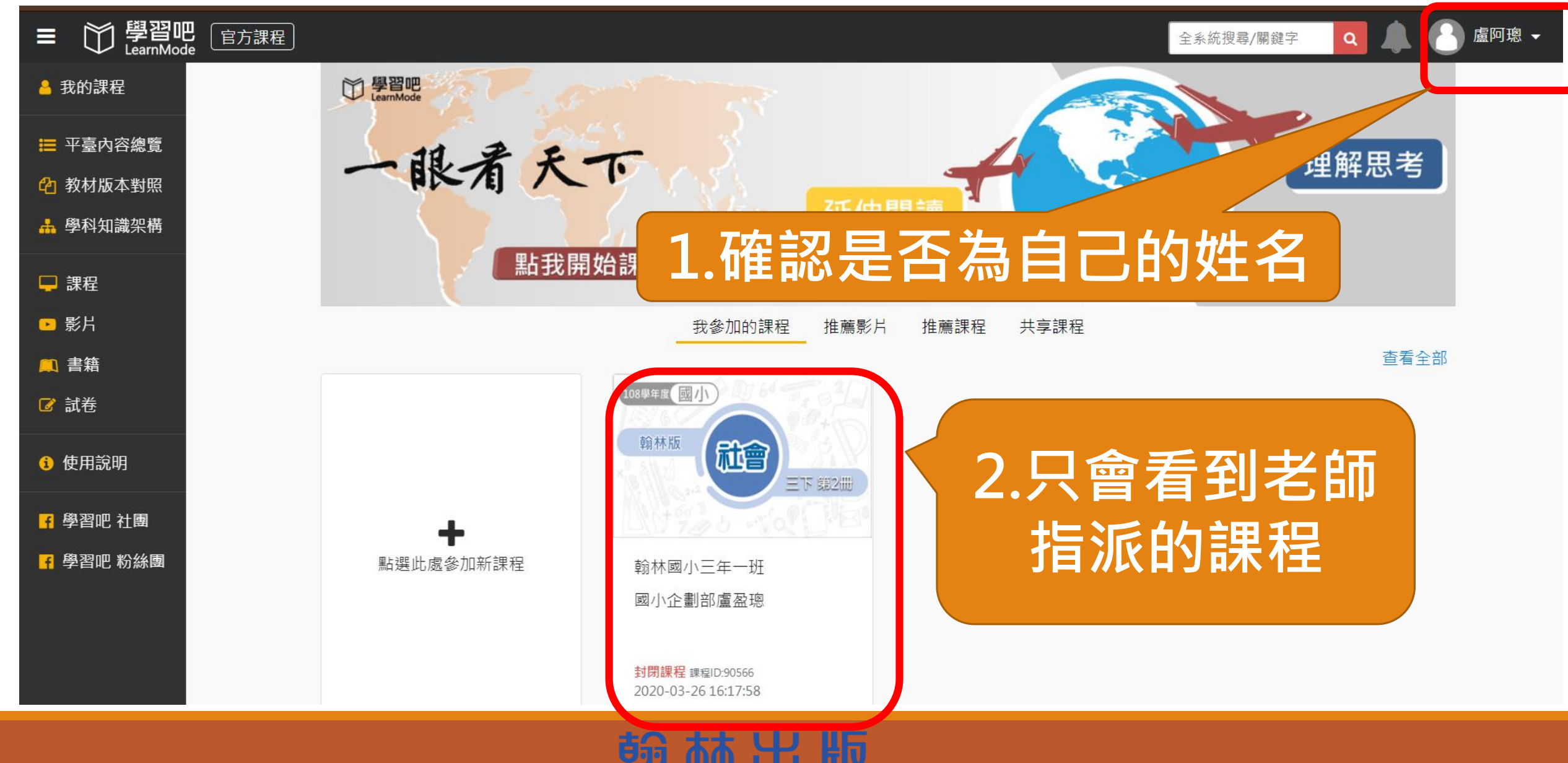

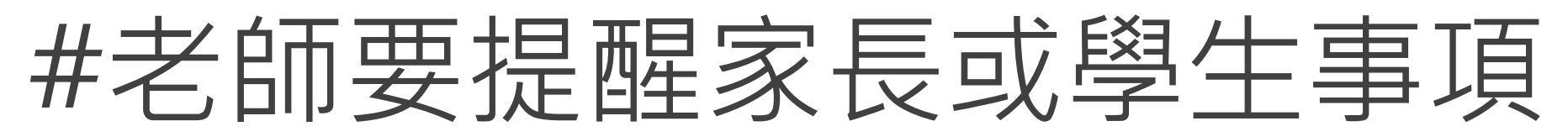

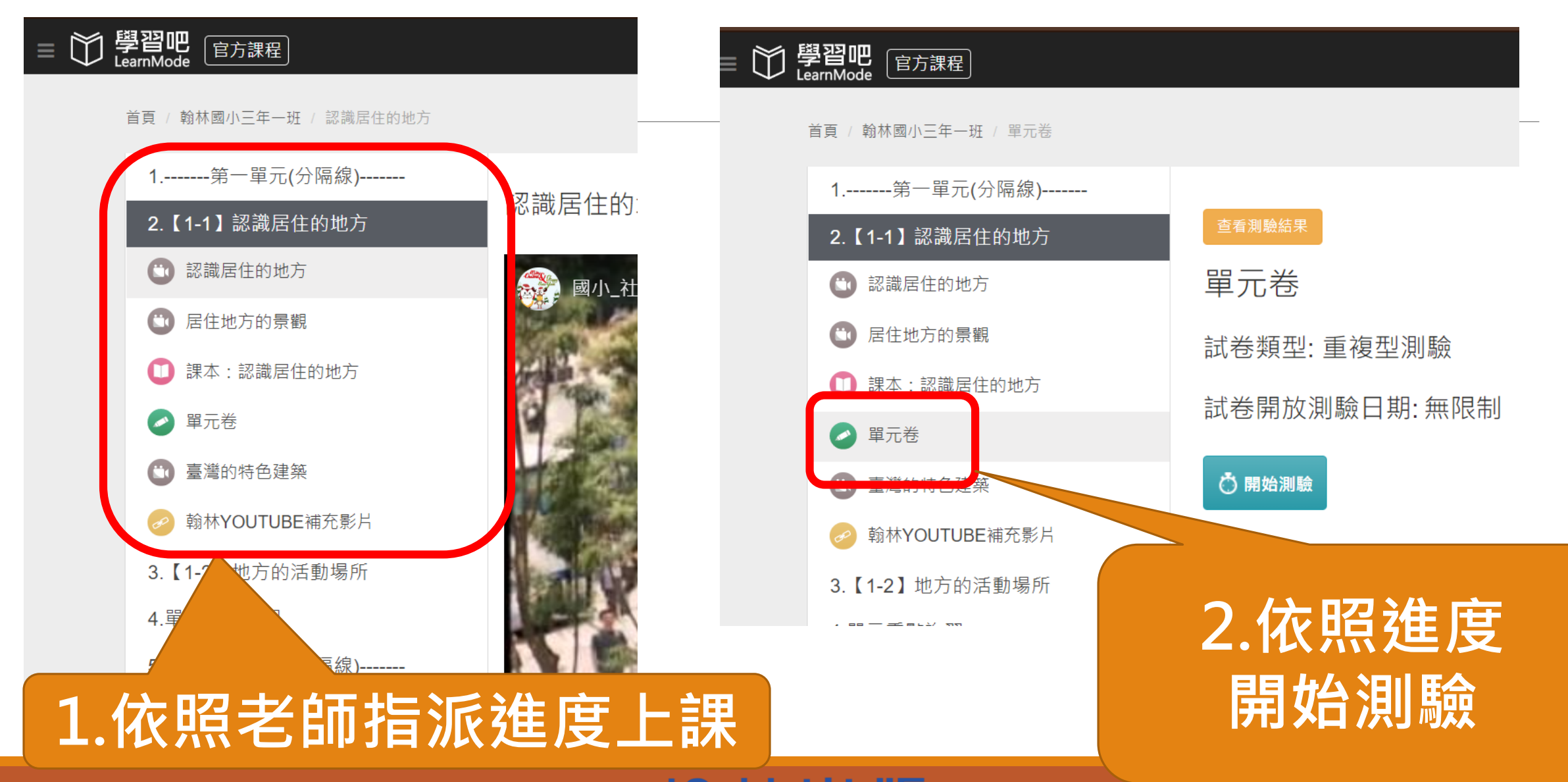

翰赫出版